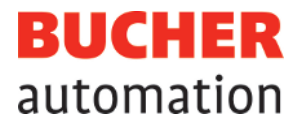

# Betriebsanleitung

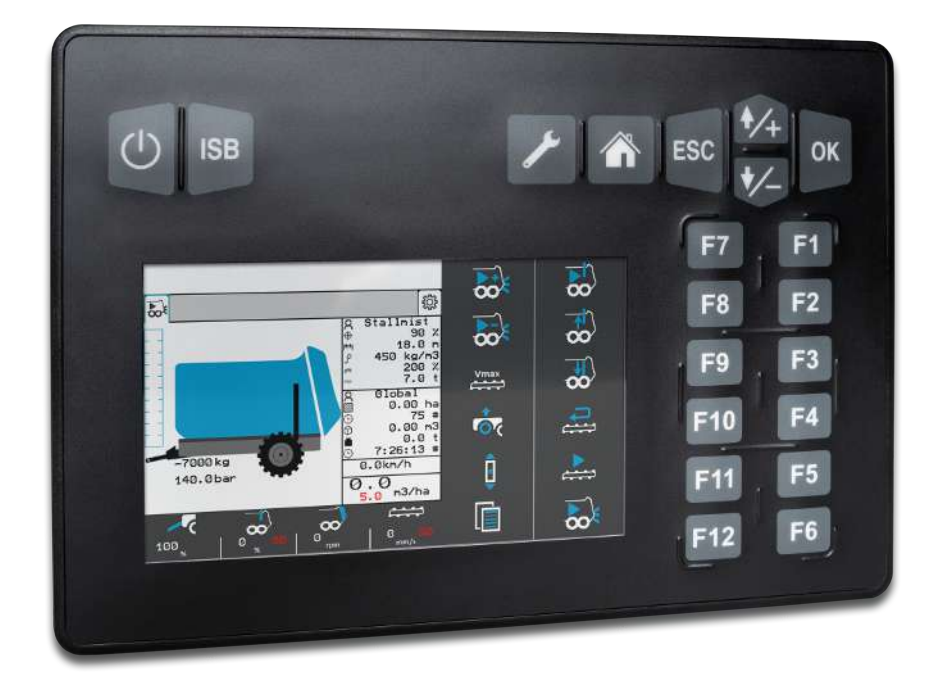

60886111\_02

JetViewMobile 206 ISOBUS-Bediengerät Dieses Dokument wurde von der Bucher Automation AG mit der gebotenen Sorgfalt und basierend auf dem ihr bekannten Stand der Technik erstellt. Änderungen und technische Weiterentwicklungen an unseren Produkten werden nicht automatisch in einem überarbeiteten Dokument zur Verfügung gestellt. Die Bucher Automation AG übernimmt keine Haftung und Verantwortung für inhaltliche oder formale Fehler, fehlende Aktualisierungen sowie daraus eventuell entstehende Schäden oder Nachteile.

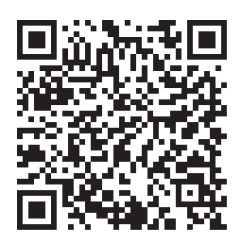

**Bucher Automation AG** Thomas-Alva-Edison-Ring 10 71672 Marbach am Neckar, Deutschland T +49 7141 2550-0 info@bucherautomation.com

Technischer Support T +49 7141 2550-444 support@bucherautomation.com

Vertrieb T +49 7141 2550-663 sales@bucherautomation.com

www.bucherautomation.com

Originaldokument

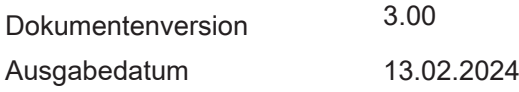

# Inhaltsverzeichnis

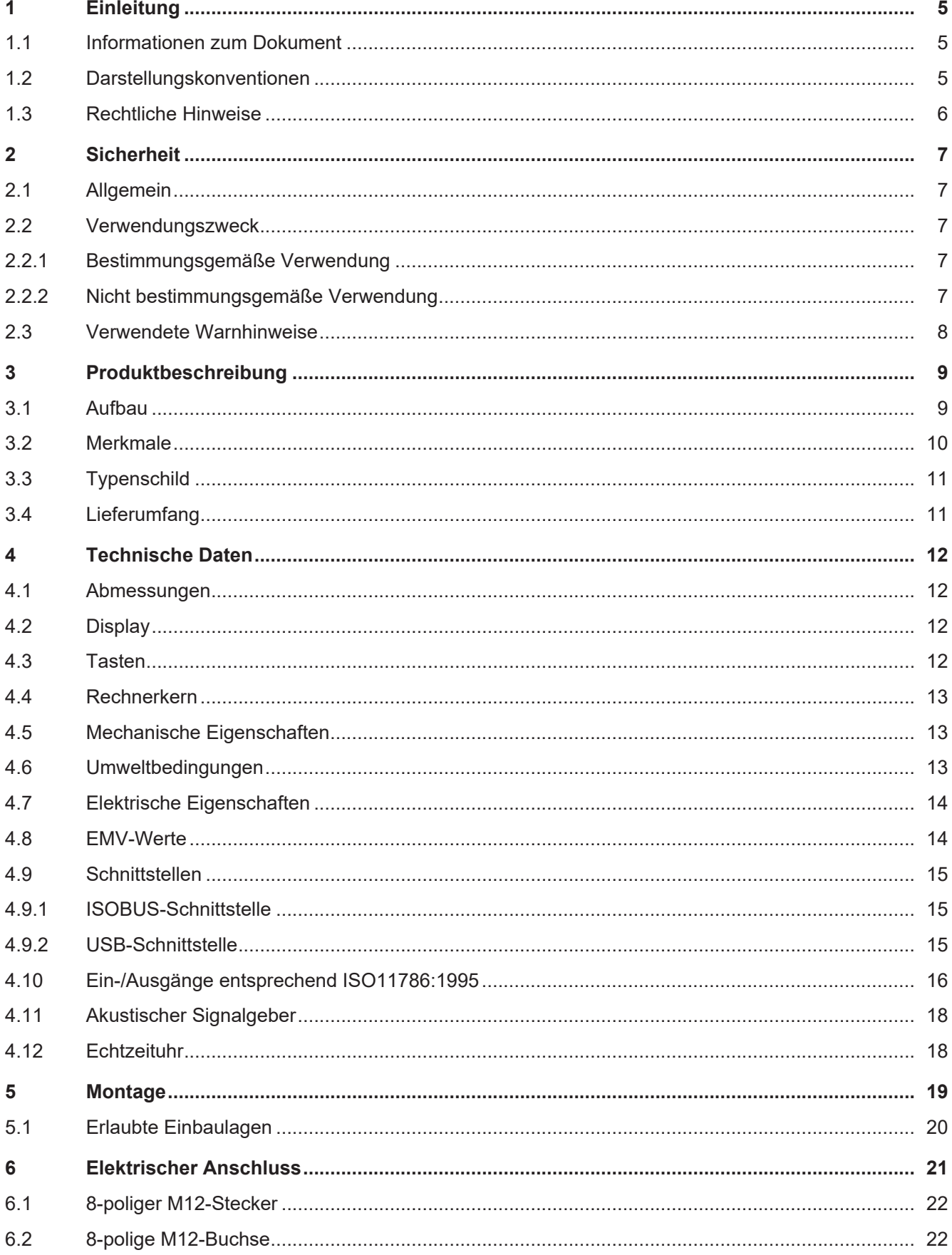

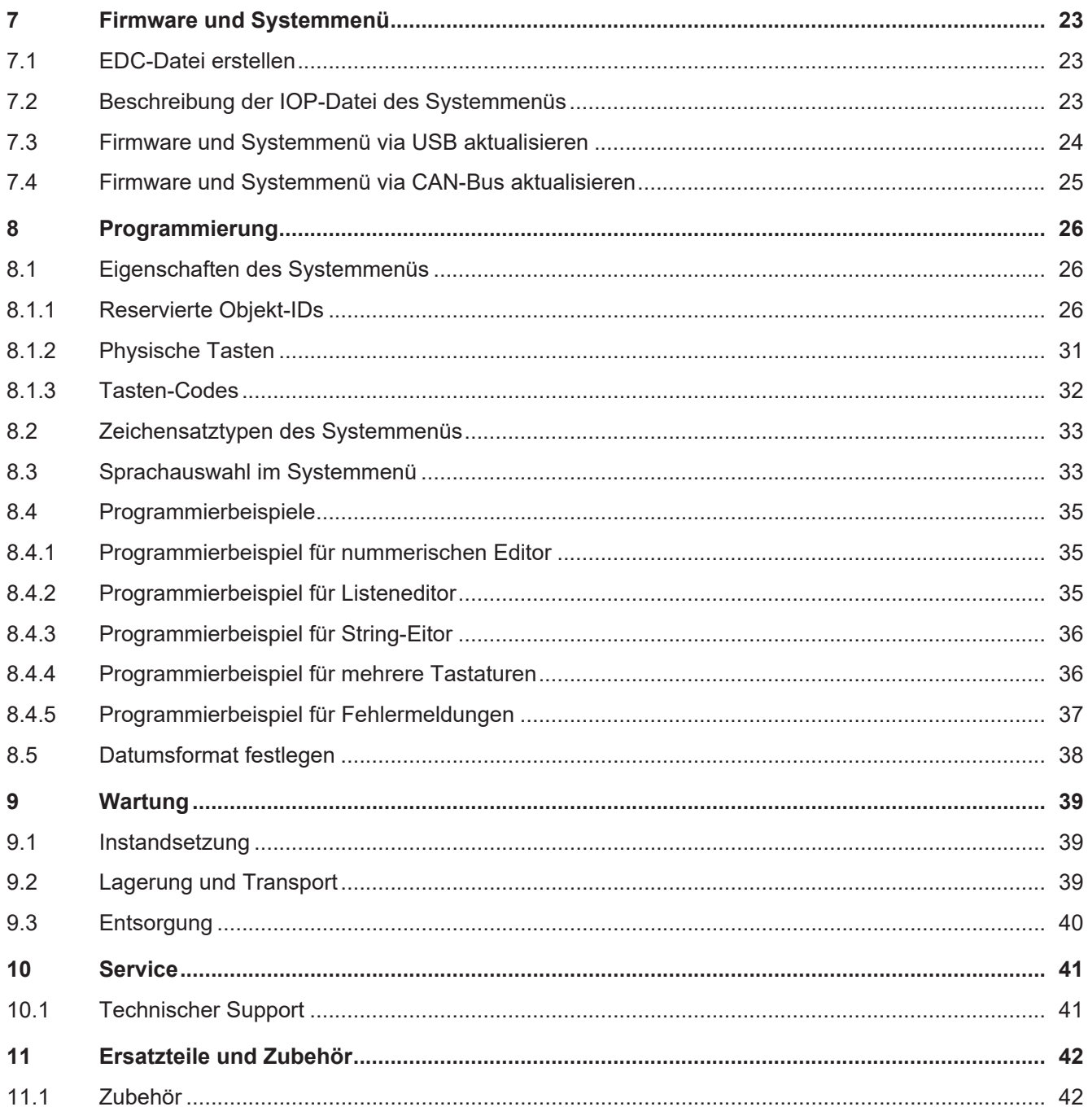

# <span id="page-4-0"></span>1 Einleitung

## <span id="page-4-1"></span>**1.1 Informationen zum Dokument**

Dieses Dokument ist Teil des Produkts und muss vor dem Einsatz des Geräts gelesen und verstanden werden. Es enthält wichtige und sicherheitsrelevante Informationen, um das Produkt sachgerecht und bestimmungsgemäß zu betreiben.

#### **Zweck des Dokuments**

Dieses Dokument beschreibt Regeln für die Gestaltung des Systemmenüs in ISOBUS–Bediengeräten der Bucher Automation AG .

Es beschreibt nicht die Funktionen und Bedienung des virtuellen ISOBUS-Terminals.

#### **Zielgruppen**

Dieses Dokument richtet sich an Fachpersonal.

Das Gerät darf nur durch fachkundiges und ausgebildetes Personal in Betrieb genommen werden. Der sichere Umgang mit dem Gerät muss in jeder Produktlebensphase gewährleistet sein. Fehlende oder unzureichende Fach- und Dokumentenkenntnisse führen zum Verlust jeglicher Haftungsansprüche.

#### **Verfügbarkeit von Informationen**

Stellen Sie die Verfügbarkeit dieser Informationen in Produktnähe während der gesamten Einsatzdauer sicher.

Informieren Sie sich im Downloadbereich unserer Homepage über Änderungen und Aktualität des Dokuments. Das Dokument unterliegt keinem automatischen Änderungsdienst.

#### [Start | Bucher Automation - We automate your success.](https://www.bucherautomation.com/)

Folgende Informationsprodukte ergänzen dieses Dokument:

**Versionsupdates** Informationen zu Änderungen der Softwareprodukte sowie des Betriebssystems Ihres Geräts

## <span id="page-4-2"></span>**1.2 Darstellungskonventionen**

Unterschiedliche Formatierungen erleichtern es, Informationen zu finden und einzuordnen. Im Folgenden das Beispiel einer Schritt-für-Schritt-Anweisung:

- $\checkmark$  Dieses Zeichen weist auf eine Voraussetzung hin, die vor dem Ausführen der nachfolgenden Handlung erfüllt sein muss.
- ► Dieses Zeichen oder eine Nummerierung zu Beginn eines Absatzes markiert eine Handlungsanweisung, die vom Benutzer ausgeführt werden muss. Arbeiten Sie Handlungsanweisungen der Reihe nach ab.
- ð Der Pfeil nach Handlungsanweisungen zeigt Reaktionen oder Ergebnisse dieser Handlungen auf.

## **Info Weiterführende Informationen und praktische Tipps**

In der Info-Box finden Sie weiterführende Informationen und praktische Tipps zu Ihrem Produkt.

## <span id="page-5-0"></span>**1.3 Rechtliche Hinweise**

Die Firmware und verwendeten Tools verwenden Software-Produkte oder -Komponenten der nachfolgend genannten Drittanbieter.

#### **Lizenzen von Drittanbietern**

<span id="page-5-1"></span>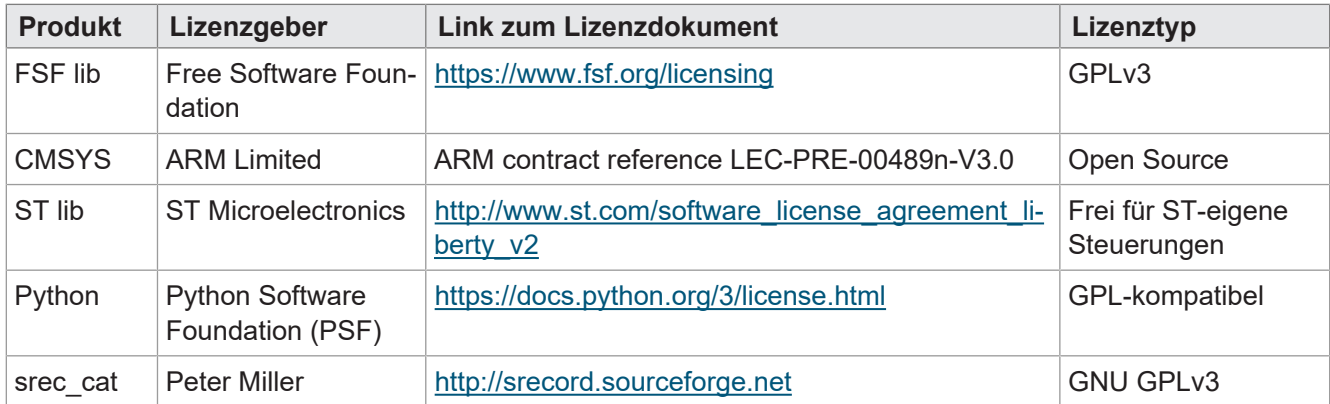

**Tab. 1:** Lizenzen von Drittanbietern

# <span id="page-6-0"></span>2 Sicherheit

## <span id="page-6-1"></span>**2.1 Allgemein**

Das Produkt entspricht beim Inverkehrbringen dem aktuellen Stand von Wissenschaft und Technik. Neben der Betriebsanleitung gelten für den Betrieb des Produkts die Gesetze, Regeln und Richtlinien des Betreiberlandes bzw. der EU. Der Betreiber ist für die Einhaltung der einschlägigen Unfallverhütungsvorschriften und allgemein anerkannten sicherheitstechnischen Regeln verantwortlich.

### **E1-Zulassung**

Das Gerät verfügt über eine E1-Zulassung nach ECE R10 Rev. 5.

### **RoHS 2**

<span id="page-6-2"></span>Das Gerät ist konform nach der EU-Richtlinie 2011/65/EU (RoHS 2).

## **2.2 Verwendungszweck**

## <span id="page-6-3"></span>**2.2.1 Bestimmungsgemäße Verwendung**

Das Gerät JVM-206 ist zur Bedienung von ISOBUS-Applikationen für mobile Arbeitsmaschinen bestimmt.

Betreiben Sie das Gerät nur gemäß den Angaben der bestimmungsgemäßen Verwendung und innerhalb der angegebenen technischen Daten.

<span id="page-6-4"></span>Die bestimmungsgemäße Verwendung beinhaltet das Vorgehen gemäß dieser Anleitung.

## **2.2.2 Nicht bestimmungsgemäße Verwendung**

Verwenden Sie das Gerät nicht in technischen Systemen, für die eine hohe Ausfallsicherheit vorgeschrieben ist.

### **Maschinenrichtlinie**

Das Gerät ist kein Sicherheitsbauteil nach der Maschinenrichtlinie 2006/42/EG und ungeeignet für den Einsatz bei sicherheitsrelevanten Aufgaben. Die Verwendung im Sinne des Personenschutzes ist nicht bestimmungsgemäß und unzulässig.

## <span id="page-7-0"></span>**2.3 Verwendete Warnhinweise**

## **GEFAHR**

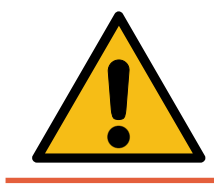

#### **Hohes Risiko**

Weist auf eine unmittelbar gefährliche Situation hin, die, wenn sie nicht vermieden wird, zum Tod oder zu schweren Verletzungen führt.

## **WARNUNG**

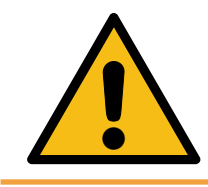

#### **Mittleres Risiko**

Weist auf eine möglicherweise gefährliche Situation hin, die, wenn sie nicht gemieden wird, zum Tod oder zu schweren Verletzungen führen kann.

## **VORSICHT**

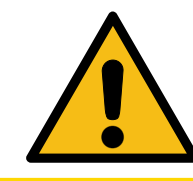

#### **Geringes Risiko**

Weist auf eine potentiell gefährliche Situation hin, die, wenn sie nicht vermieden wird, zu geringfügiger oder mäßiger Verletzung führen könnte.

## **HINWEIS**

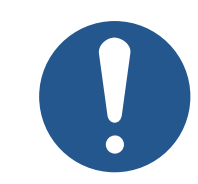

#### **Sachschäden**

Weist auf eine Situation hin, die, wenn sie nicht vermieden wird, zu Sachschaden führen könnte.

# <span id="page-8-0"></span>3 Produktbeschreibung

Das Bediengerät JVM-206 ist ein intuitiv zu bedienendes ISOBUS-Universal-Terminal. Durch die ISOBUS-UT-Funktionalität arbeitet es mit ISOBUS-Steuerungen zusammen. Die Kommunikation erfolgt über das ISO-BUS-Protokoll.

#### **Unterstützte Firmware**

<span id="page-8-1"></span>Dieses Dokument bezieht sich auf die Firmware-Version 2.0.0.84 und höher.

## **3.1 Aufbau**

#### **Vorderseite**

<span id="page-8-2"></span>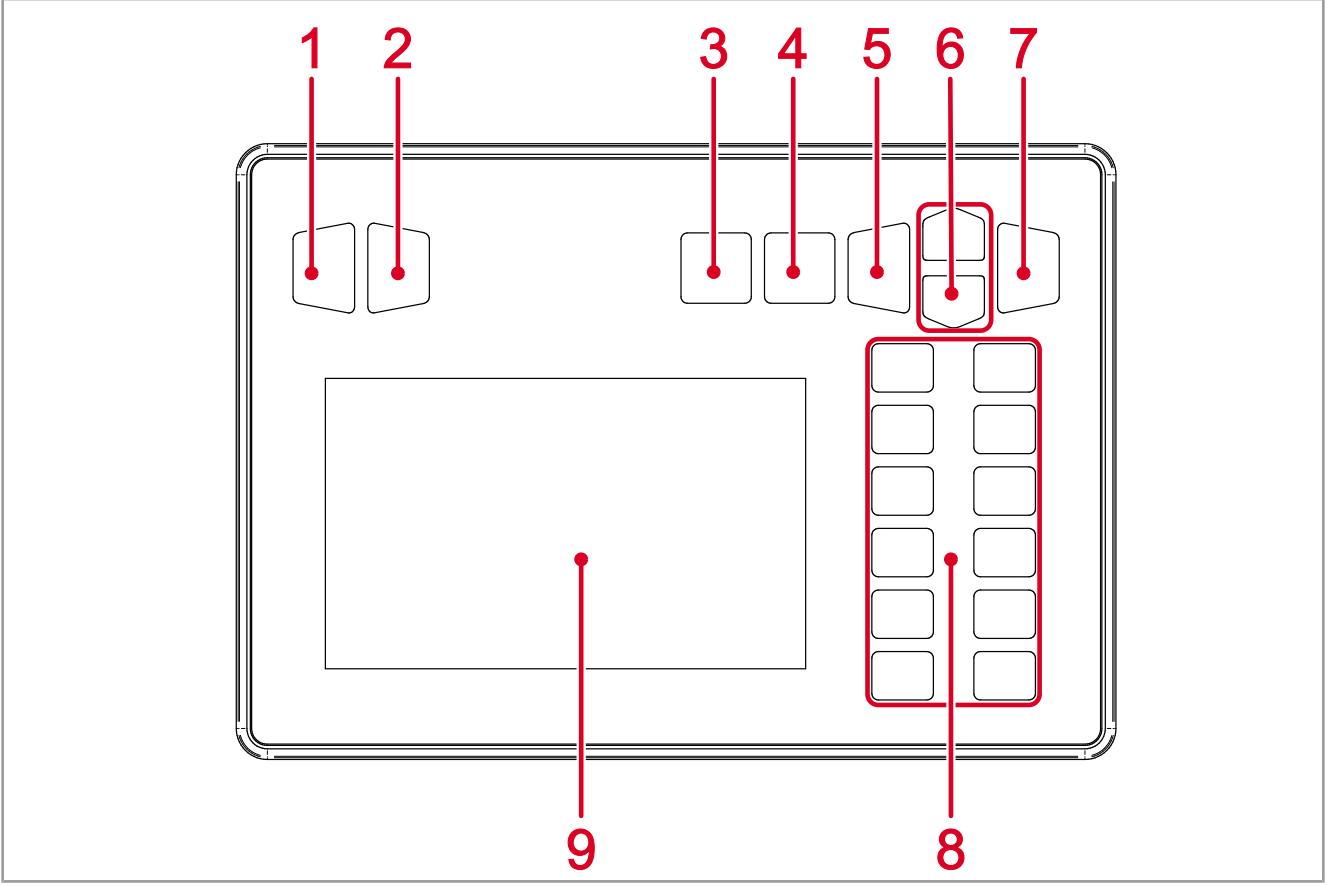

**Abb. 1:** Vorderseite des Bediengeräts

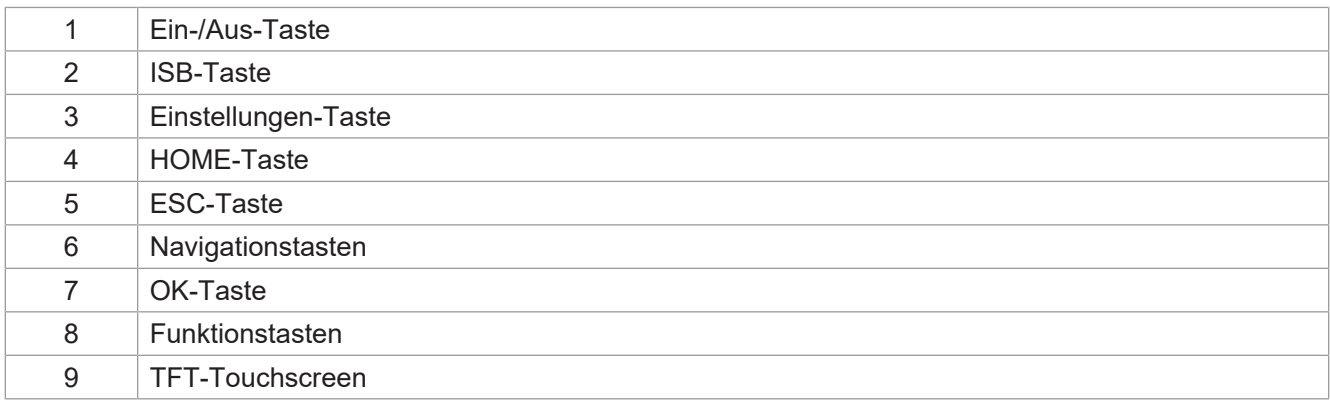

#### **Rückseite**

<span id="page-9-1"></span>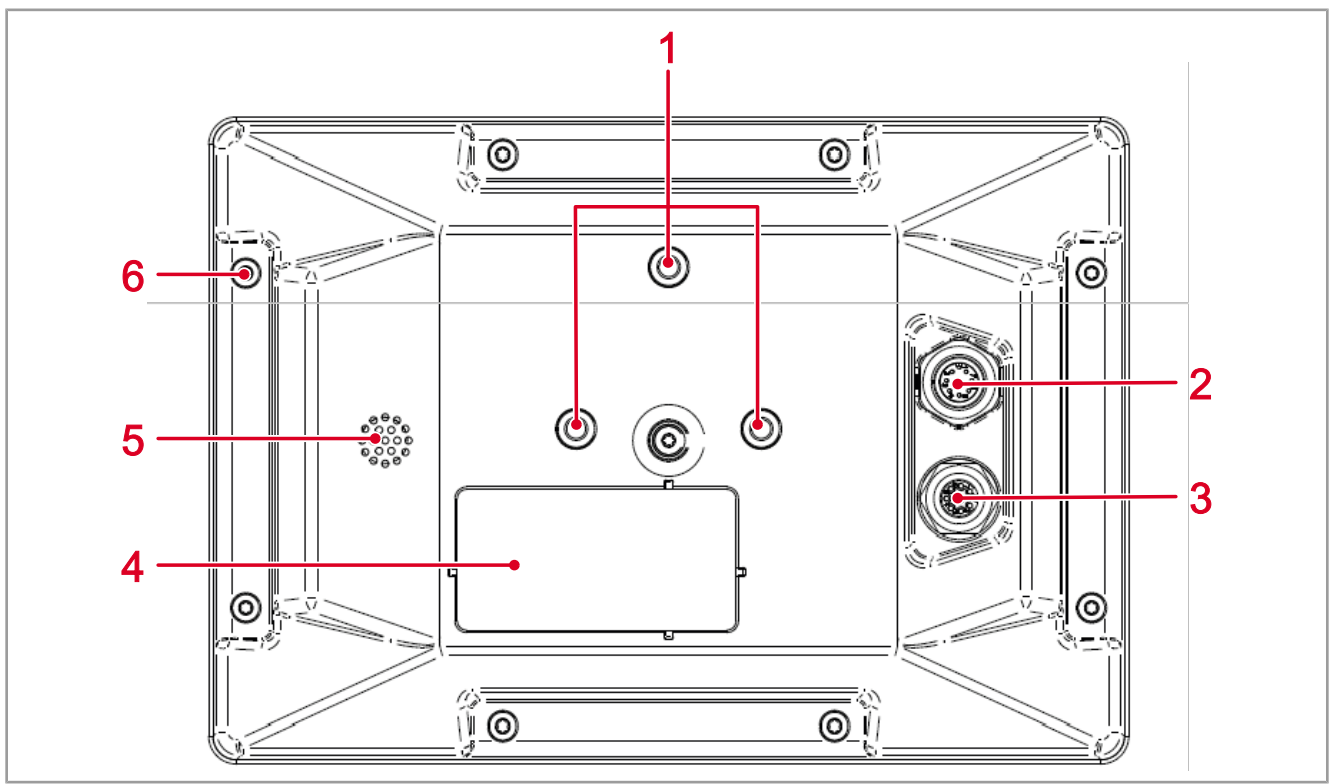

#### **Abb. 2:** Rückseite des Bediengeräts

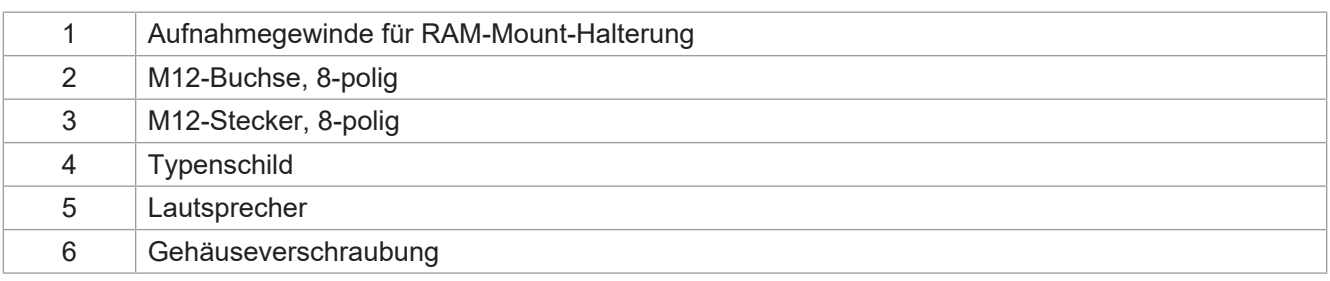

## <span id="page-9-0"></span>**3.2 Merkmale**

- Display: 5"-Touchscreen, hochauflösend
- Eingabe: 13 frei programmierbare Funktionstasten (Softkeys F1 … F12, ISB); 7 fest belegte Hardkeys (Ein-/Aus, Einstellungen, Home, ESC, Navigation, OK)
- 2 digitale Eingänge für das Traktorgeschwindigkeitssignal
- 1 digitaler Eingang für die Drehzahl der hinteren Zapfwelle
- 1 Dreipunkt-Digitaleingang
- 1 Dreipunkt-Analogeingang
- 1 digitaler Eingang für das Zündungssignal
- Echtzeituhr (RTC), batteriegepuffert
- ISOBUS-UT-Funktion
- 16-MB-Flashspeicher
- TECU-Funktion
- Kalibrierfunktion für das Traktorgeschwindigkeitssignal
- FS-Funktion
- Update des Betriebssystems und des Systemmenüs via USB
- <span id="page-10-0"></span>– Anpassbares Systemmenü

# **3.3 Typenschild**

<span id="page-10-2"></span>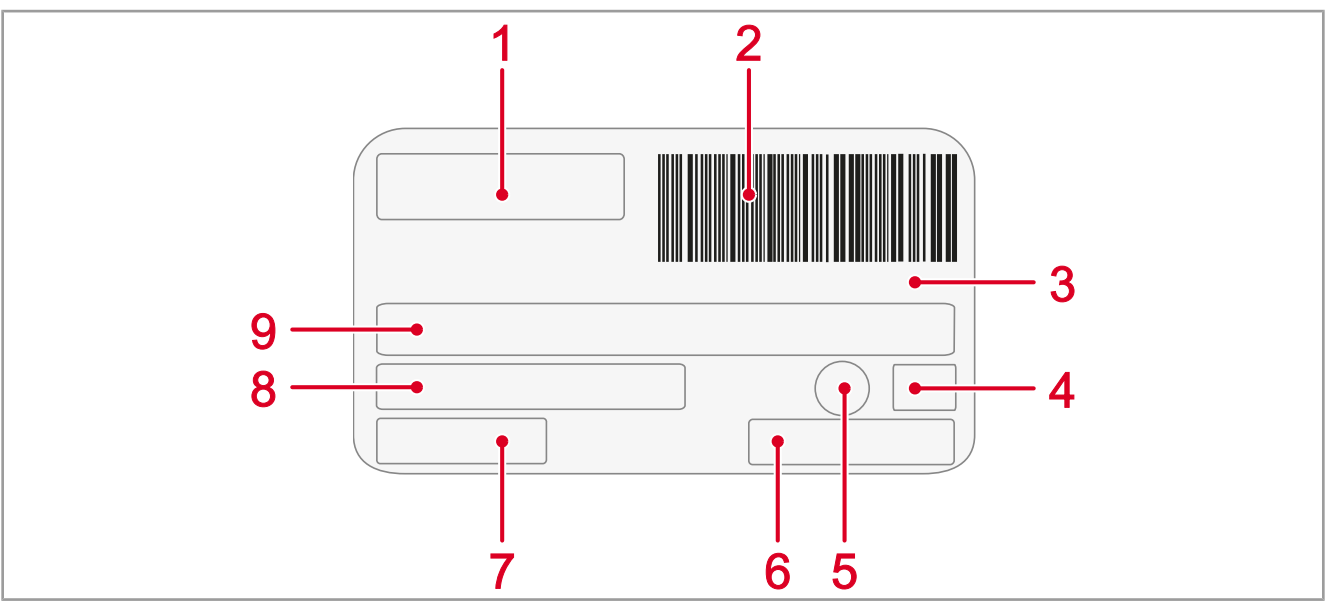

### **Abb. 3:** Typenschild

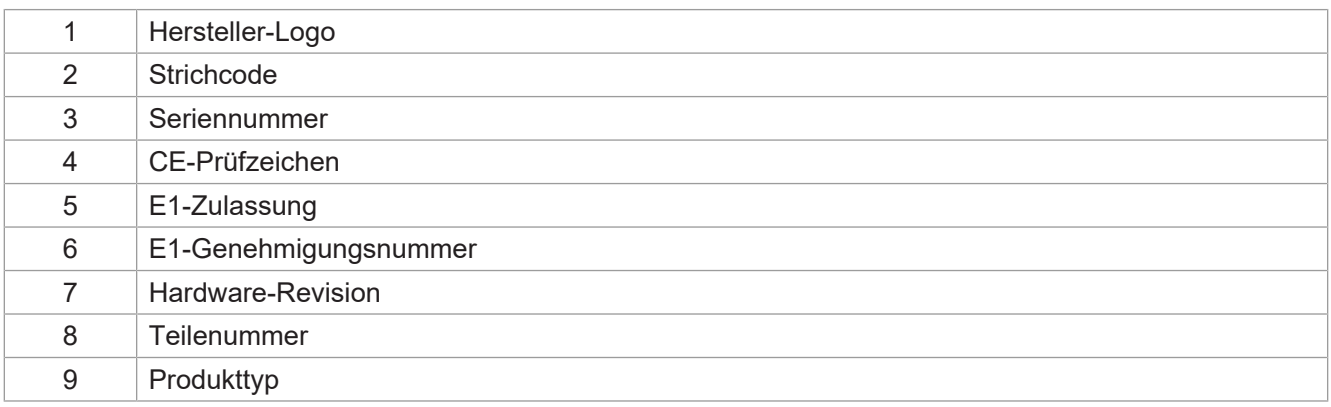

# <span id="page-10-1"></span>**3.4 Lieferumfang**

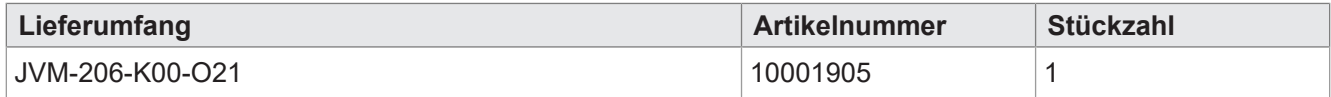

# <span id="page-11-0"></span>4 Technische Daten

Dieses Kapitel enthält die elektrischen und mechanischen Daten sowie die Betriebsdaten des Geräts JVM-206.

## <span id="page-11-1"></span>**4.1 Abmessungen**

<span id="page-11-4"></span>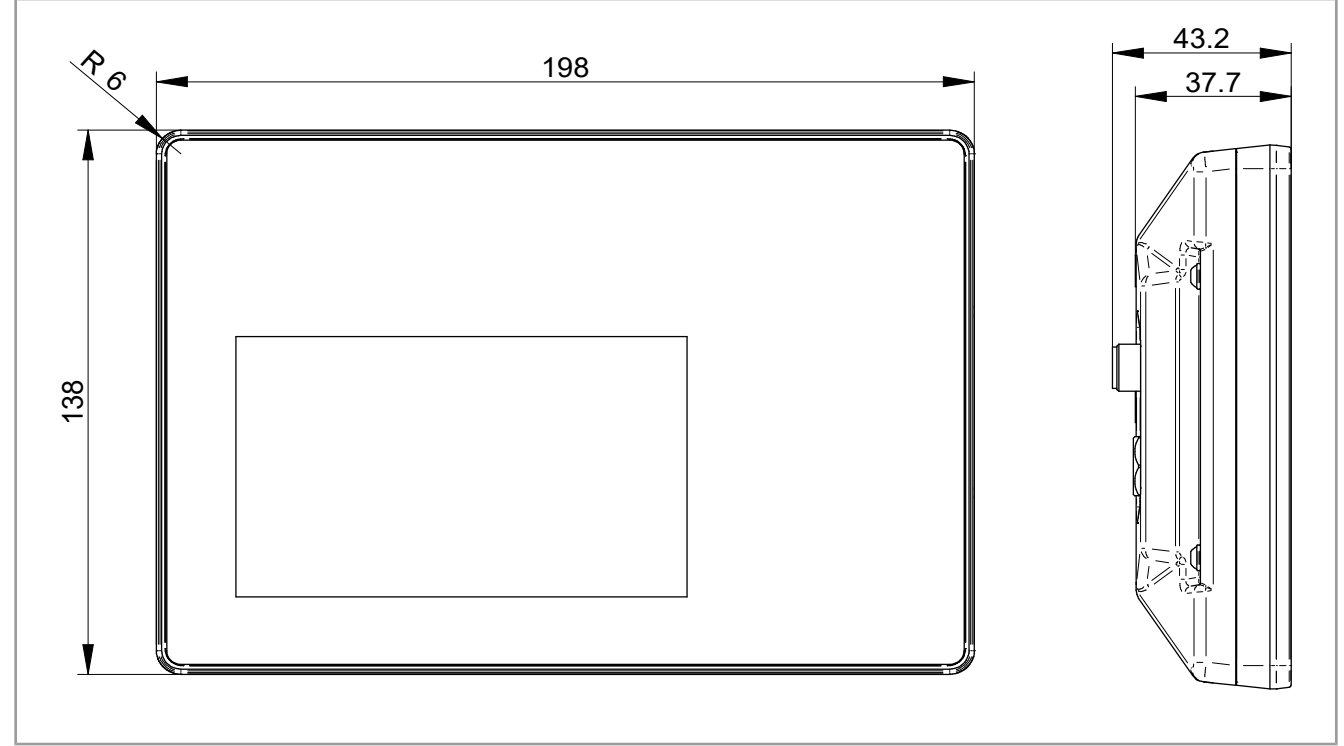

<span id="page-11-2"></span>**Abb. 4:** Abmessungen in mm

## **4.2 Display**

<span id="page-11-5"></span>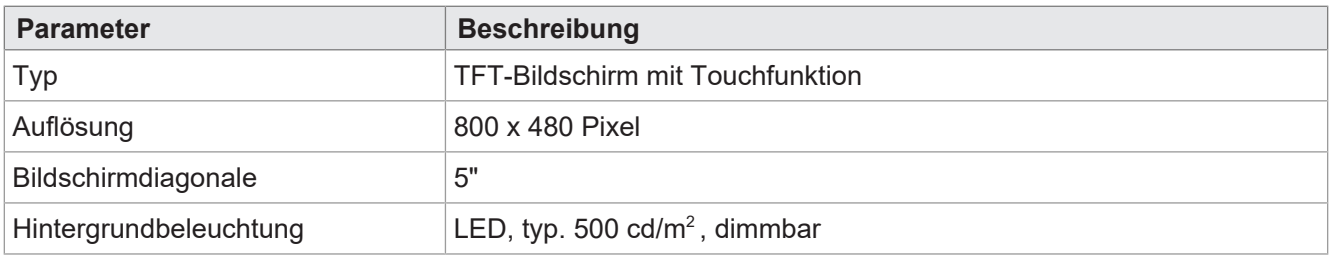

<span id="page-11-3"></span>**Tab. 2:** Technische Daten – Display

## **4.3 Tasten**

<span id="page-11-6"></span>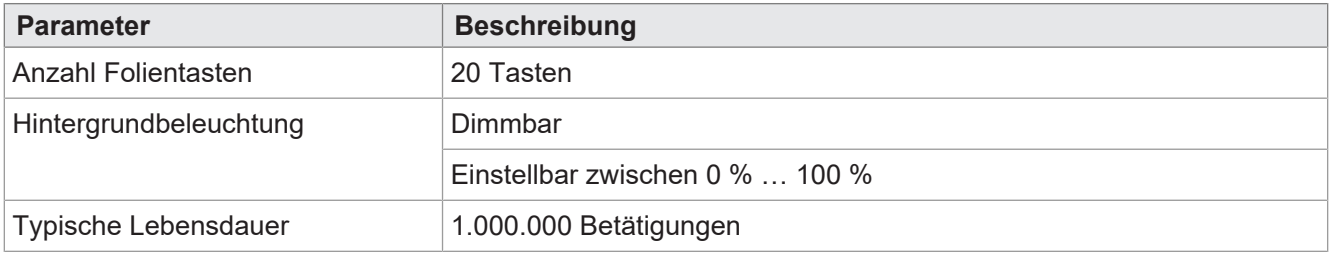

**Tab. 3:** Technische Daten – Tasten

# <span id="page-12-0"></span>**4.4 Rechnerkern**

<span id="page-12-3"></span>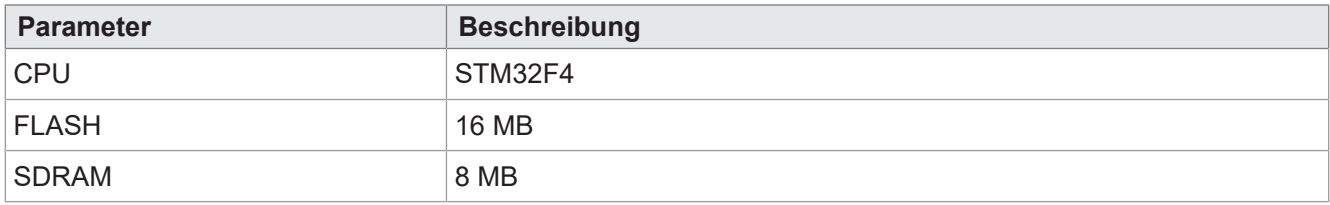

<span id="page-12-1"></span>**Tab. 4:** Technische Daten – Rechnerkern

## **4.5 Mechanische Eigenschaften**

<span id="page-12-4"></span>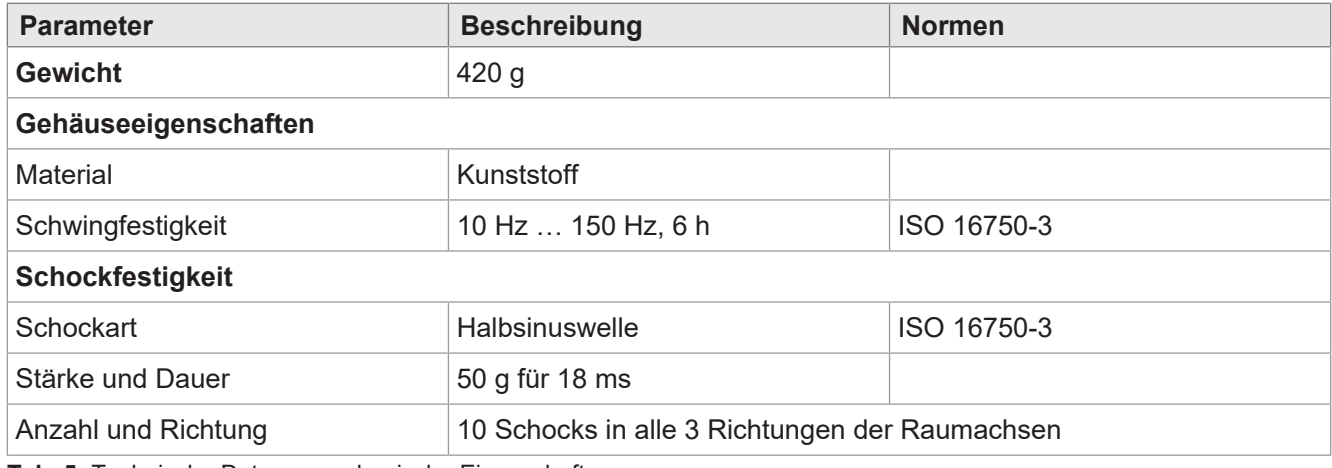

<span id="page-12-2"></span>**Tab. 5:** Technische Daten – mechanische Eigenschaften

# **4.6 Umweltbedingungen**

<span id="page-12-5"></span>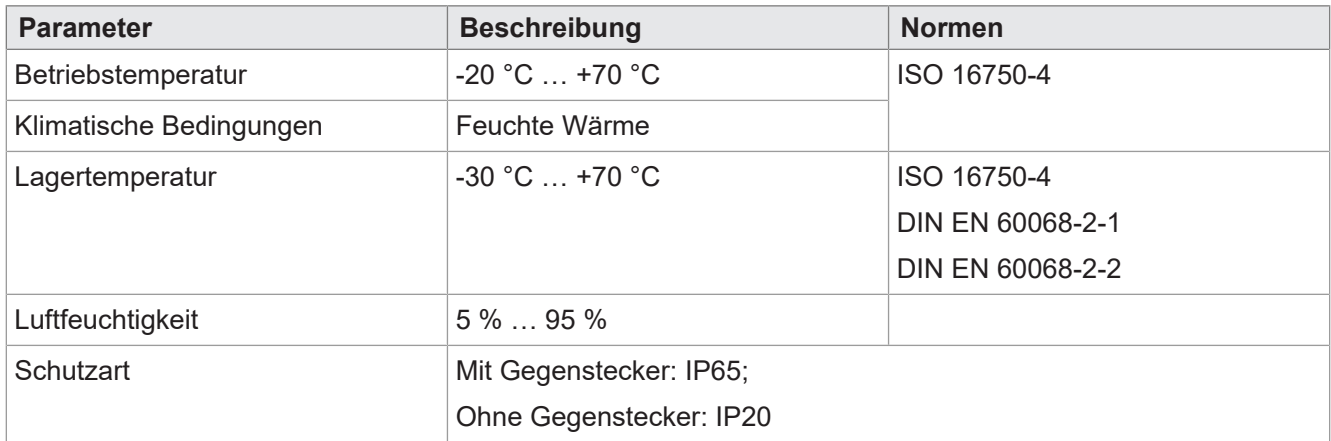

**Tab. 6:** Technische Daten – Umweltbedingungen

# <span id="page-13-0"></span>**4.7 Elektrische Eigenschaften**

#### **Spannungsversorgung VBAT\_ECU**

<span id="page-13-2"></span>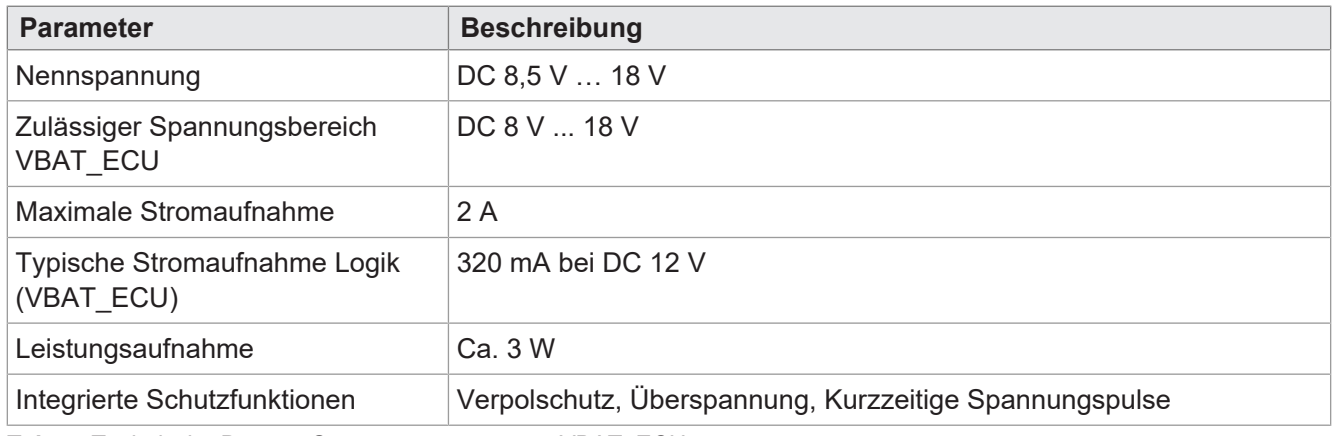

<span id="page-13-1"></span>**Tab. 7:** Technische Daten – Spannungsversorgung VBAT\_ECU

## **4.8 EMV-Werte**

Das JVM-206 verfügt über eine CE-Zulassung nach EN ISO 14982 für 12-V-Bordnetzsysteme.

#### **Impulse nach ISO 7637-2**

<span id="page-13-3"></span>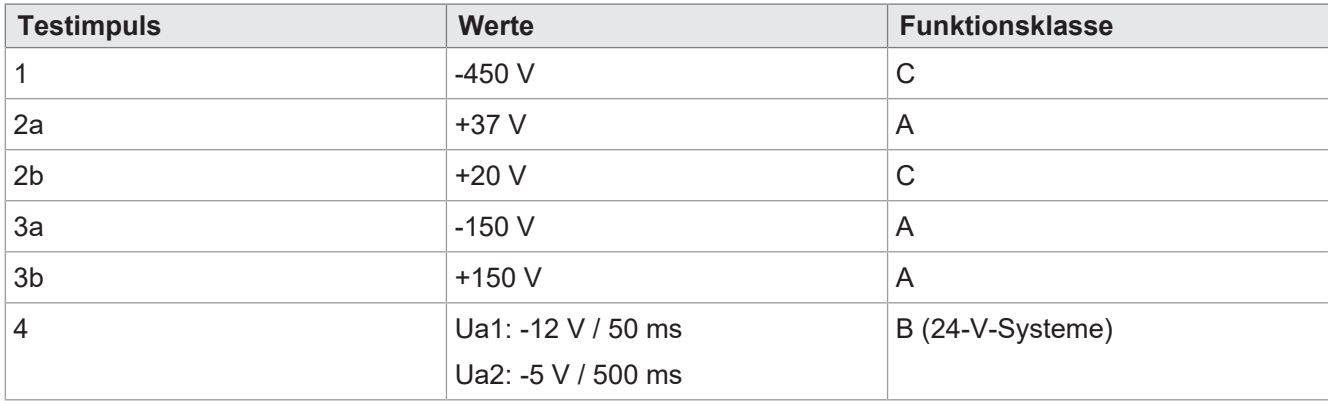

**Tab. 8:** Impulse nach ISO 7637-2

#### **Impulse nach ISO 16750-2 für 12-V-Bordnetzsysteme**

<span id="page-13-4"></span>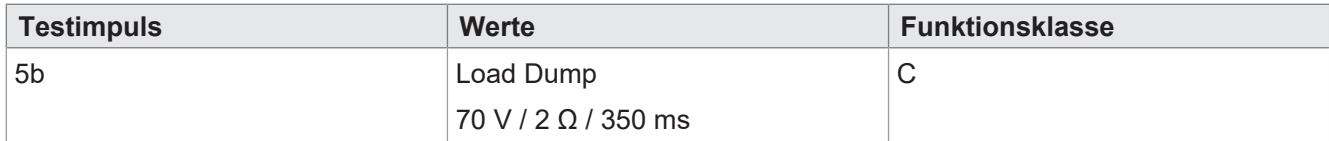

**Tab. 9:** Impulse nach ISO 16750-2 für 12-V-Bordnetzsysteme

#### **Einstrahlung nach ISO 11452**

<span id="page-13-5"></span>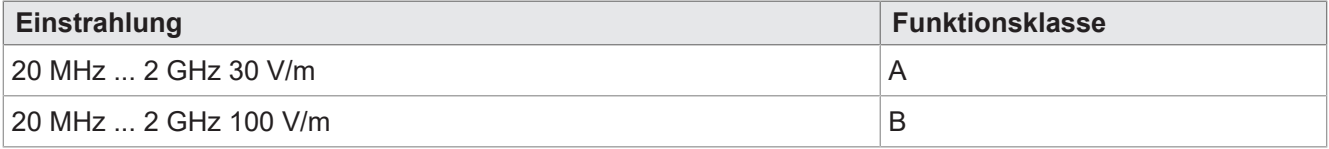

**Tab. 10:** Einstrahlung nach ISO 11452

#### **Abstrahlung nach CISPR 25**

<span id="page-14-3"></span>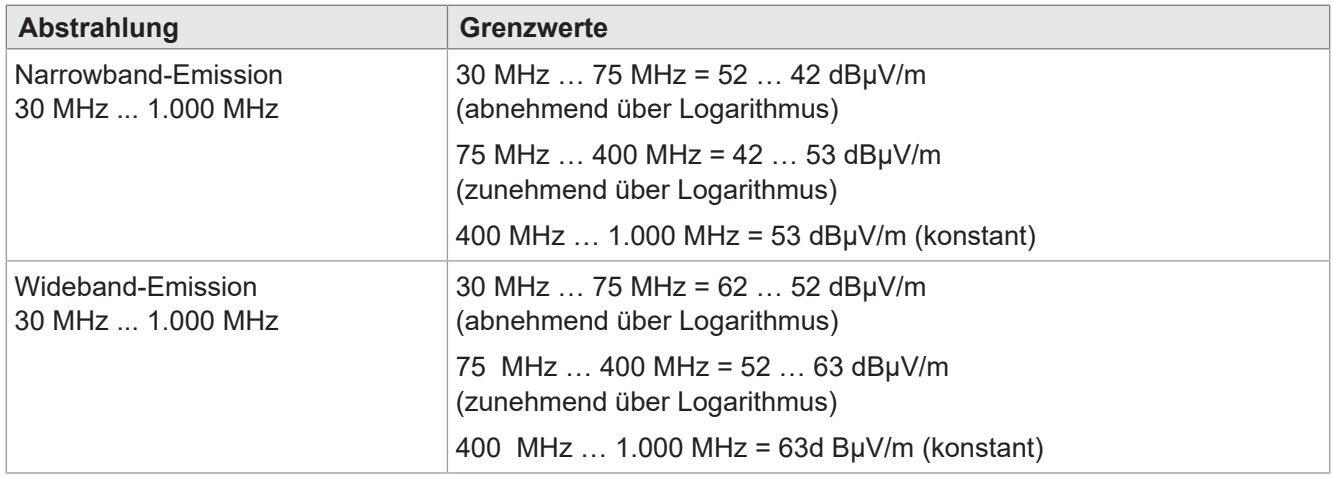

**Tab. 11:** Abstrahlung nach CISPR 25

#### **ESD nach EN 61000-4-2**

<span id="page-14-4"></span>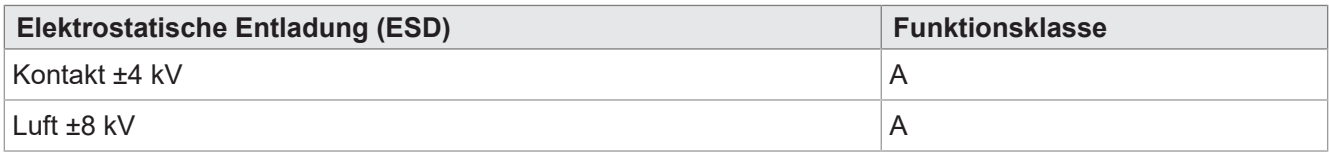

<span id="page-14-0"></span>**Tab. 12:** Elektrostatische Entladung (ESD) nach EN 61000-4-2

## **4.9 Schnittstellen**

### <span id="page-14-1"></span>**4.9.1 ISOBUS-Schnittstelle**

<span id="page-14-5"></span>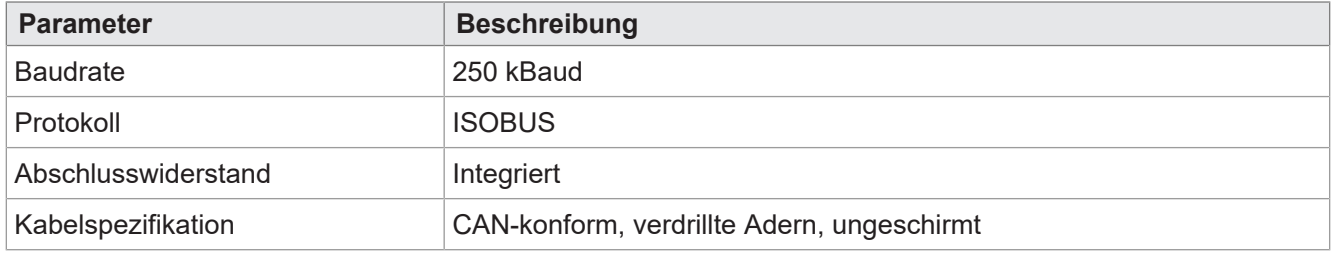

<span id="page-14-2"></span>**Tab. 13:** Technische Daten – ISOBUS-Schnittstelle

### **4.9.2 USB-Schnittstelle**

<span id="page-14-6"></span>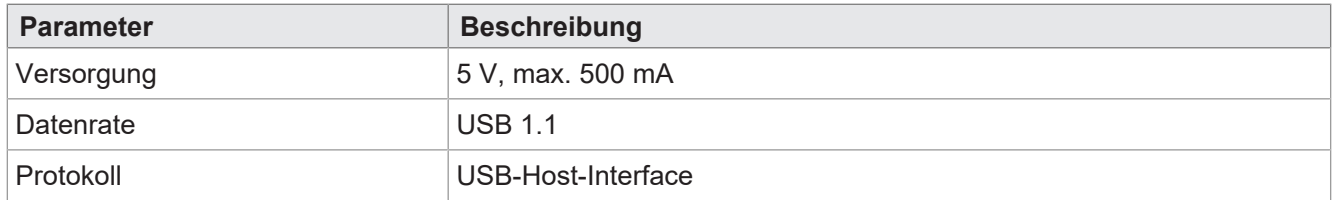

**Tab. 14:** Technische Daten – USB-Schnittstelle

## <span id="page-15-0"></span>**4.10 Ein-/Ausgänge entsprechend ISO11786:1995**

Im Betriebsspannungsbereich sind alle Eingänge spannungsfest und überstromsicher.

#### **Digitale Eingänge für Traktorgeschwindigkeit**

<span id="page-15-1"></span>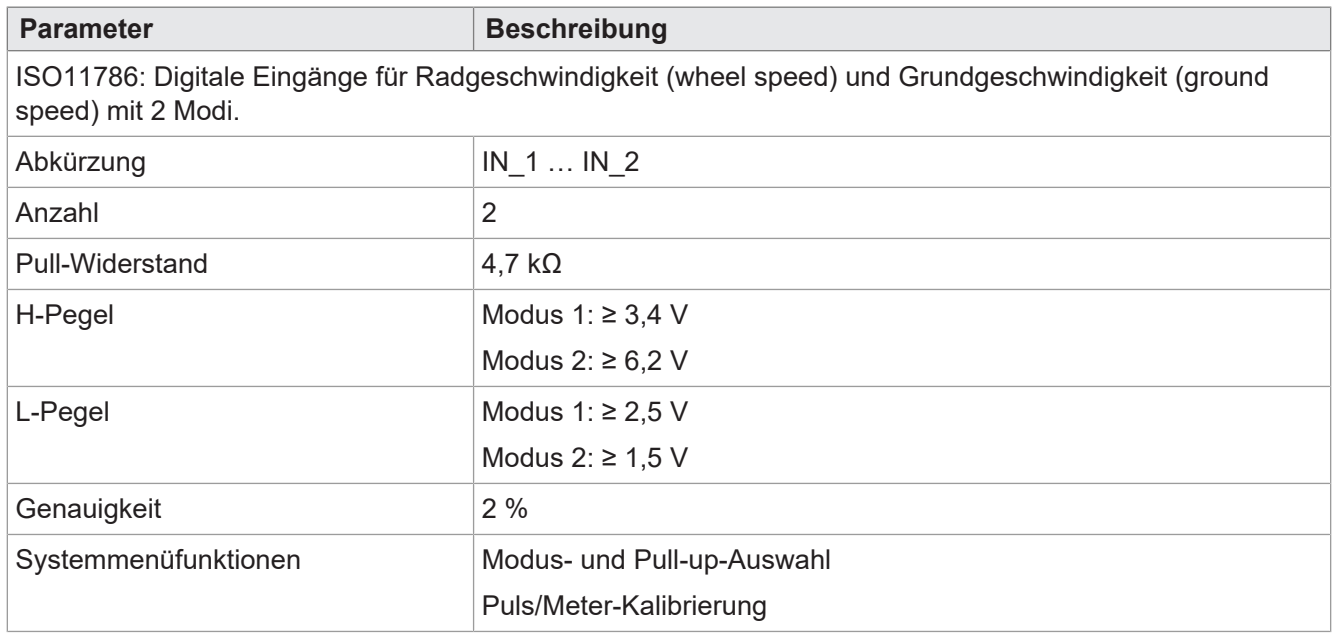

**Tab. 15:** Digitale Eingänge Traktorgeschwindigkeit gemäß ISO11786:1995

#### **Eingang für Zapfwellendrehzahl**

<span id="page-15-2"></span>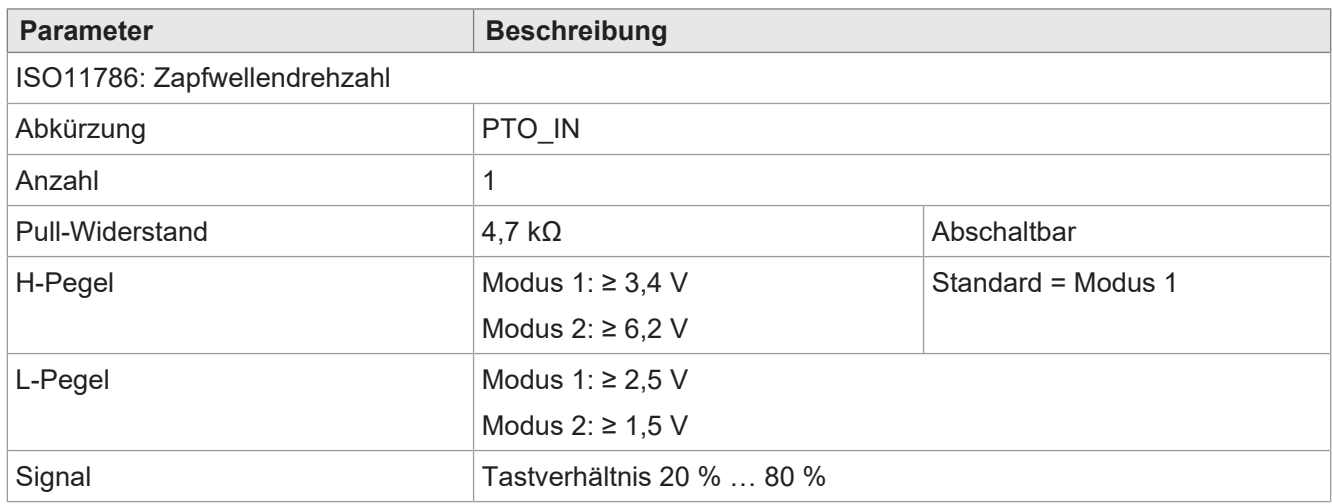

**Tab. 16:** Eingang Zapfwellendrehzahl gemäß ISO11786:1995

#### **Digitaler Eingang für Hitch-Position**

<span id="page-16-0"></span>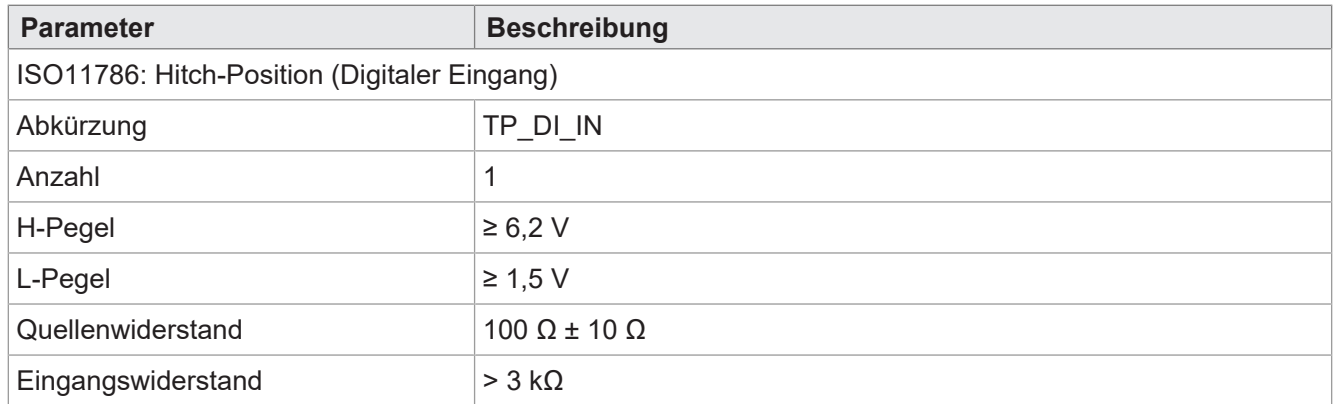

**Tab. 17:** Digitaler Eingang Hitch-Position gemäß ISO11786:1995

#### **Analoger Eingang für Hitch-Position**

<span id="page-16-1"></span>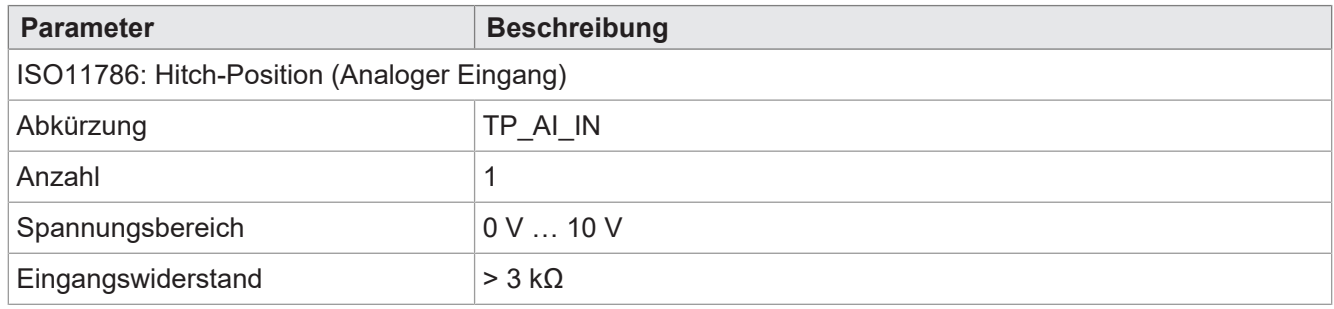

**Tab. 18:** Analoger Eingang Hitch-Position gemäß ISO11786:1995

#### **Ein-/Ausgang für Zündung**

<span id="page-16-2"></span>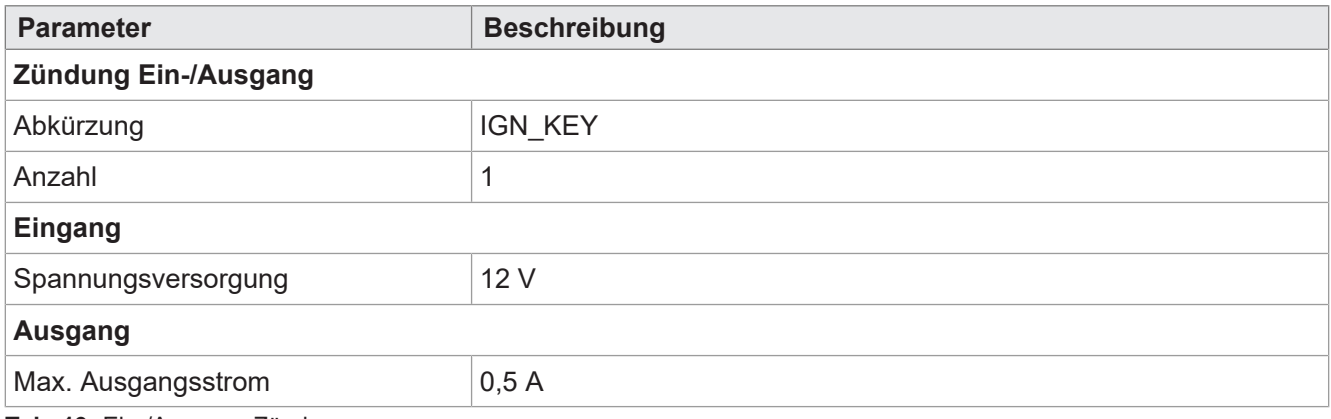

**Tab. 19:** Ein-/Ausgang Zündung

# <span id="page-17-0"></span>**4.11 Akustischer Signalgeber**

<span id="page-17-2"></span>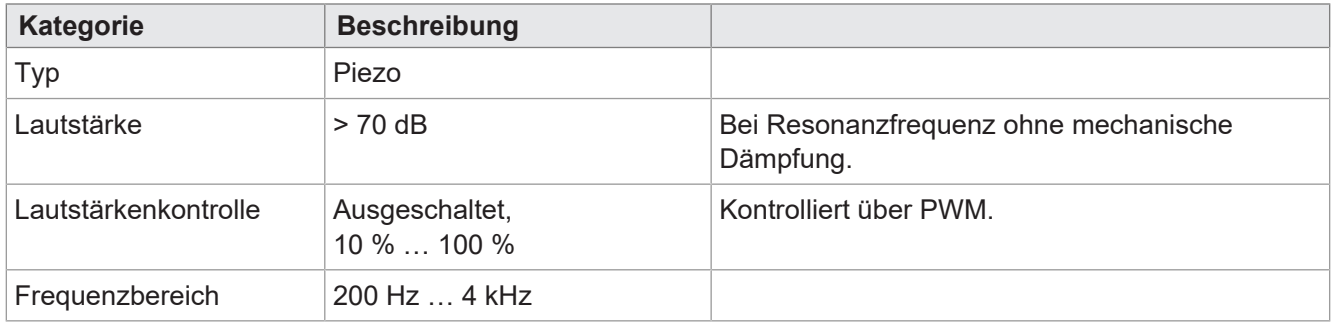

<span id="page-17-1"></span>**Tab. 20:** Technische Daten – akustischer Signalgeber

## **4.12 Echtzeituhr**

<span id="page-17-3"></span>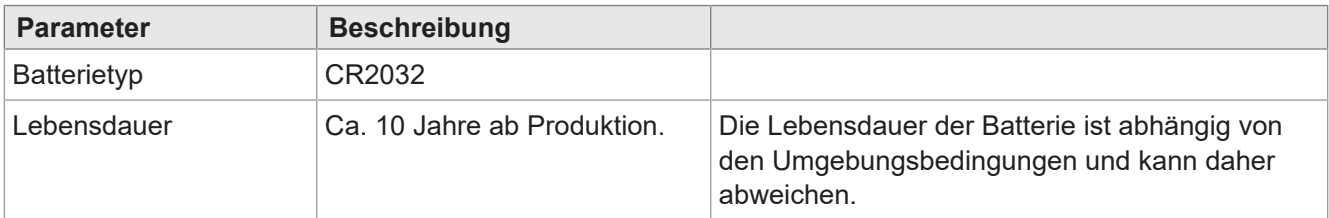

**Tab. 21:** Technische Daten – Echtzeituhr

# <span id="page-18-0"></span>5 Montage

## **HINWEIS**

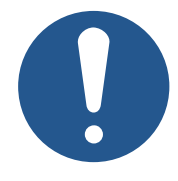

# **Materialschäden oder Funktionsbeeinträchtigung durch Schweißarbeiten**

Schweißarbeiten am Fahrgestell können Materialschäden oder Funktionsbeeinträchtigungen verursachen.

- ► Trennen Sie vor Schweißarbeiten alle Kontakte des Geräts vom Bordnetz des Fahrzeugs.
- ► Schützen Sie das Gerät vor Funkenflug und Schweißperlen.
- ► Berühren Sie das Gerät nicht mit der Schweißelektrode oder Masseklemme.

## **HINWEIS**

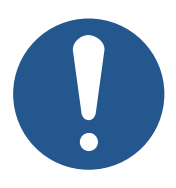

**Schmutz und Feuchtigkeit können die elektrischen Verbindungen beeinträchtigen.**

- ► Verschließen Sie nicht benutzte Pins mit Blindstopfen.
- ► Schützen Sie alle elektrischen Verbindungen durch entsprechende Einzeladerabdichtungen.
- ► Reinigen Sie die Umgebung der Stecker, bevor Sie den Gegenstecker abziehen.

## **HINWEIS**

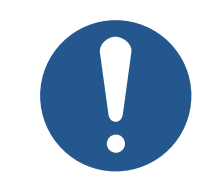

#### **Einhaltung der Schutzart**

Die Schutzart des Gerätes ist nur dann gegeben, wenn die M12-Kabelverschraubung fest angezogen ist.

# <span id="page-19-0"></span>**5.1 Erlaubte Einbaulagen**

Das Gerät verfügt über einen RAM-Mount-Anschluss und kann mit einer passenden Halterung in der Fahrerkabine installiert werden.

<span id="page-19-1"></span>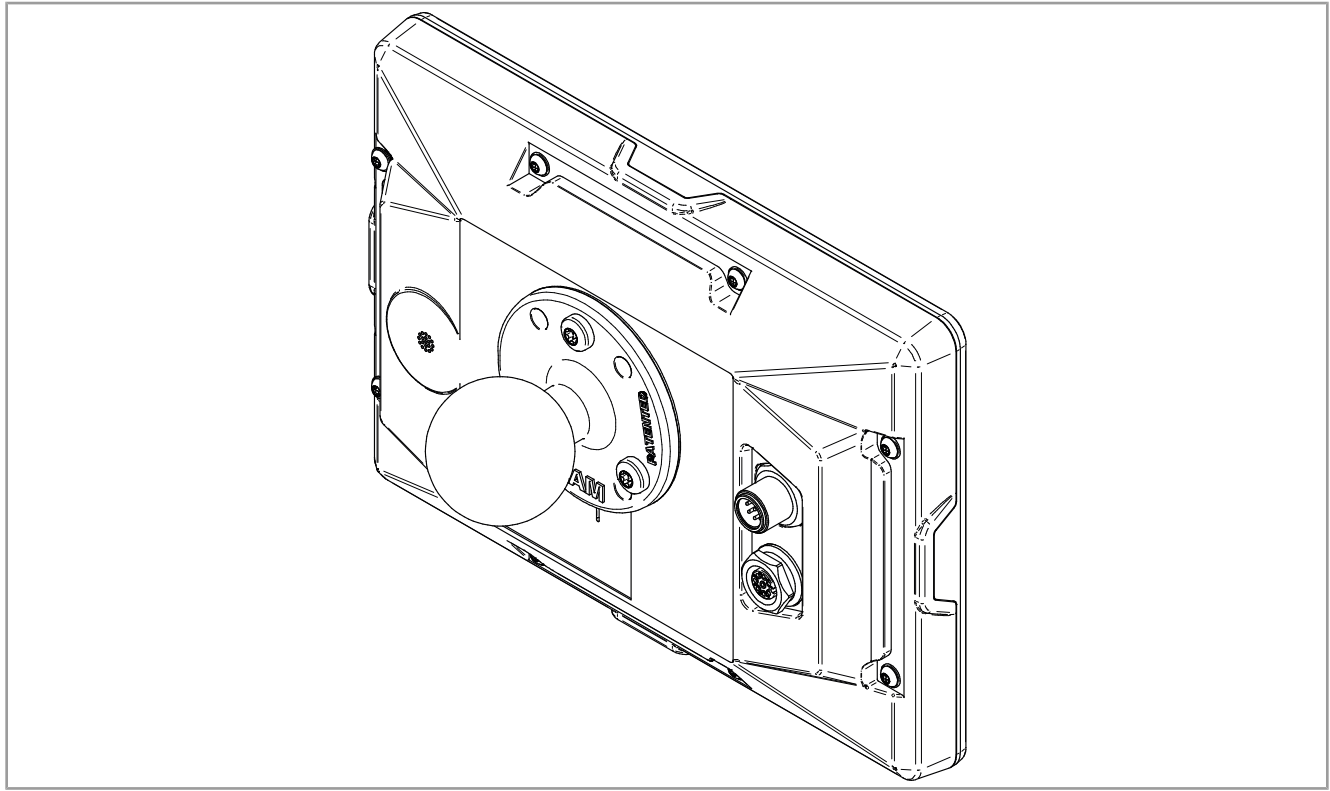

**Abb. 5:** Erlaubte Einbaulage mit RAM-Mount-Halterung

# <span id="page-20-0"></span>6 Elektrischer Anschluss

## **WARNUNG**

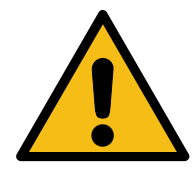

#### **Signalstörung aufgrund fehlerhafter CAN-Verdrahtung**

Nicht geschirmte oder verdrillte CAN-Leitungen können Kommunikationsstörungen zur Folge haben. Im Extremfall kann eine Fehlfunktion des Geräts zu Folgeschäden an Personen führen.

► Schließen Sie an beiden Enden des CAN-Busses Abschlusswiderstände von 120 Ω an.

## **HINWEIS**

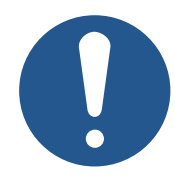

### **Materialschäden oder Funktionsbeeinträchtigung**

Ungeeignete Ausführung des Kabelbaums kann zu mechanischer Überbeanspruchung führen.

- ► Schützen Sie Leitungen vor Abknicken, Verdrehen und Scheuern.
- ► Montieren Sie Zugentlastungen für die Anschlusskabel.

## **HINWEIS**

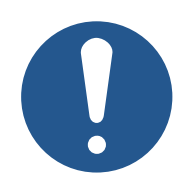

#### **Überspannung durch fehlende externe Absicherungen**

Hohe Spannungswerte können Funktionsbeeinträchtigungen und Produktschäden verursachen.

- ► Sichern Sie die Spannungseingänge entsprechend den Anforderungen ab.
- ► Achten Sie auf einen ESD-gerechten Umgang mit dem Gerät.

# <span id="page-21-0"></span>**6.1 8-poliger M12-Stecker**

<span id="page-21-2"></span>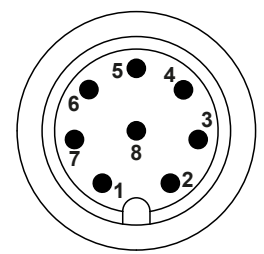

**Abb. 6:** M12-Stecker

<span id="page-21-4"></span>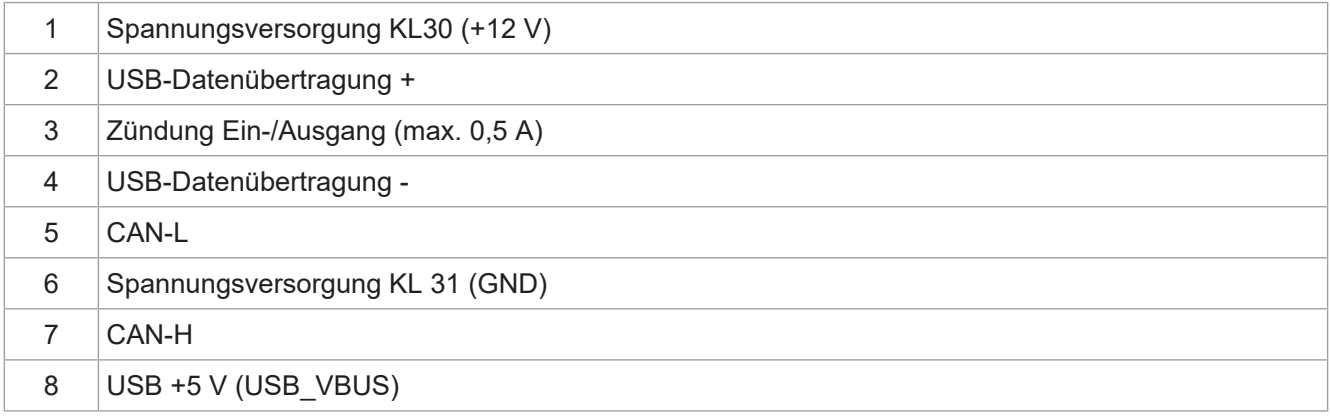

**Tab. 22:** Pinbelegung des M12-Steckers

 **Info** Zur Verwendung des USB-Signals wird der Einsatz eines Kabel-T-Stücks ([Zubehör](#page-41-1) [\[](#page-41-1)[}](#page-41-1) [42\]\)](#page-41-1) empfohlen.

# <span id="page-21-1"></span>**6.2 8-polige M12-Buchse**

<span id="page-21-3"></span>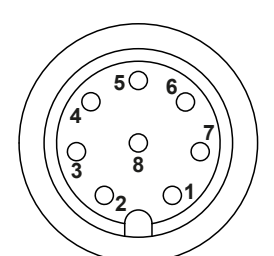

**Abb. 7:** M12-Buchse

<span id="page-21-5"></span>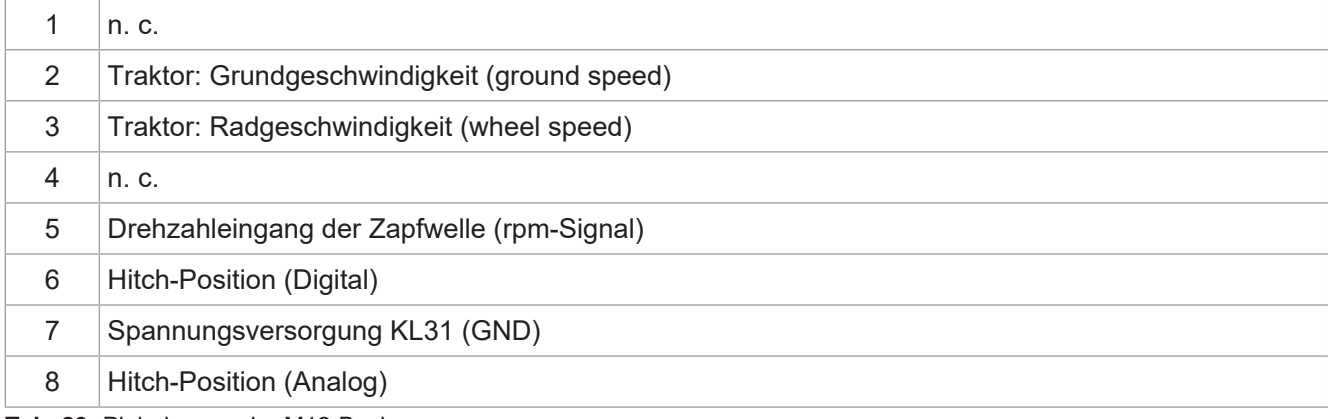

**Tab. 23:** Pinbelegung der M12-Buchse

# <span id="page-22-0"></span>7 Firmware und Systemmenü

Dieses Kapitel beschreibt, wie Sie die Firmware und das Systemmenü auf das Bediengerät laden. Die folgenden Möglichkeiten stehen zur Verfügung:

- Via USB
- Via CAN-Bus

<span id="page-22-1"></span>Beide erfordern spezielles [Zubehör \[](#page-41-1)[}](#page-41-1) [42\]](#page-41-1).

## **7.1 EDC-Datei erstellen**

Die EDC-Datei enthält alle Informationen, die für die Aktualisierung der Firmware, einschließlich des Systemmenüs, benötigt werden.

Die EDC-Datei muss generiert werden. Gehen Sie dazu wie folgt vor:

- 1. Entpacken Sie das entsprechende Firmware-Paket. Dieses wird Ihnen vom Bucher-Automation-Support (support@bucherautomation.com) zur Verfügung gestellt.
- 2. Führen Sie das Skript *edc\_make.bat* aus.
- $\Rightarrow$  Es werden 3 Dateien ausgegeben: je eine für die verfügbaren Schnittstellen:
- *3443445.EDC*: Firmware und Systemmenü via USB aktualisieren
- *3443445\_EDC\_x\_x\_x\_x\_.hex*: Firmware und Systemmenü via CAN-Bus aktualisieren
- <span id="page-22-2"></span>– *3443445 \_Emergency.hex*: Firmware und Systemmenü via RS232 aktualisieren (nicht unterstützt).

## **7.2 Beschreibung der IOP-Datei des Systemmenüs**

Das Systemmenü wird von einer IOP-Datei beschrieben, die üblicherweise mithilfe der Bucher-Automation-Software ISO-Designer erstellt wird.

Durch die Ausführung des Skripts *edc\_make.bat*, das im Firmware-Paket enthalten ist, wird die IOP-Datei mit den Dateien der Firmware in einer EDC-Datei verknüpft und zusammen auf das Bediengerät übertragen (EDC-Datei erstellen).

#### **Aufbau EDC-Datei – Beispiel**

```
4544-4334;1.6.0.48;3443445 ; Ausgabedatei (EUID ist hardware-abhängig)
4669-726d;1.6.0.48;small_HMI.hex; Firmware
426f-6f74;1.0.0.2;bootloader_v2.hex; Bootloader
496f-7072;1.0.0.0;MyProject1.iop; kundenspezifisches Systemmenü
4c5f-3f3f;0.0.0.8;system_menu_de.iop; Systemmenü (weitere Sprache)
5069-6374;1.0.0.3;start_up.png; Abbildung auf Startbildschirm
```
Dabei ist:

- Spalte 1 (496f-7072) die EUID, die den Inhalt des Systemmenüs identifiziert. **Sie darf nicht geändert werden**!
- Spalte 2 die Versionsnummer der IOP-Datei des Systemmenüs; zur Laufzeit verfügbar.
- Spalte 3 (MyProject1.iop) der Name der IOP-Datei.

### **Passen Sie den Inhalt dieser Spalte nötigenfalls an den Namen Ihrer IOP-Datei an.**

– Spalte 4 das Kommentarfeld; es wird nicht kompiliert.

#### **Mehrere Menüsprachen**

<span id="page-23-0"></span>Für die Einbindung weiterer Menüsprachen siehe [Sprachauswahl im Systemmenü \[](#page-32-1)[}](#page-32-1) [33\]](#page-32-1).

## **7.3 Firmware und Systemmenü via USB aktualisieren**

Die Firmware und das Systemmenü des JVM-206 können via USB aktualisiert werden.

Für das Update wird ein Update-Kabel benötigt ([Zubehör \[](#page-41-1)[}](#page-41-1) [42\]\)](#page-41-1).

# **Info Nicht im Einsatz aktualisieren** Firmware und Systemmenü dürfen nicht aktualisiert werden, während der Motor läuft oder das Fahrzeug im Einsatz ist.

 **Info** Dieses Vorgehen erfordert ein bereits installiertes Betriebssystem.

#### **Update vorbereiten**

- ü Das erforderliche Firmware-Paket *JVM-206-K00-O21\_rev\_x\_x\_x\_x.zip* wurde vom Support (support@bucherautomation.com) bereitgestellt.
- 1. Stellen Sie sicher, dass das Bediengerät ausgeschaltet ist.
- 2. Schließen Sie die 12-V-Spannungsversorgung an.
- 3. Entpacken Sie das Firmware-Paket *JVM-206-K00-O21\_rev\_x\_x\_x\_x.zip*. Dabei ist *x\_x\_x\_x* die Firmware-Version.
- 4. Erstellen Sie die EDC-Datei: EDC-Datei erstellen.

#### **Update durchführen**

- 1. Kopieren Sie die Datei *3443445 .EDC* auf einen USB-Stick.
- 2. Stecken Sie den USB-Stick in die USB-A-Buchse des Geräts.
- 3. Schalten Sie das Gerät ein.
- 4. Öffnen Sie die Systemeinstellungen:

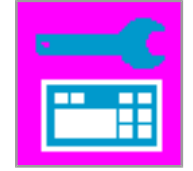

5. Wählen Sie die Option Update via USB aus:

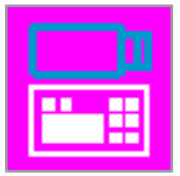

 $\Rightarrow$  Firmware und Systemmenü werden aktualisiert.

## <span id="page-24-0"></span>**7.4 Firmware und Systemmenü via CAN-Bus aktualisieren**

Die Firmware und das Systemmenü des JVM-206 können via CAN-Bus aktualisiert werden.

Für eine detaillierte Beschreibung des Python-Skripts *smallhmi\_updater.py* kontaktieren Sie bitte den Support unter support@bucherautomtation.com.

## **Info Nicht im Einsatz aktualisieren**

Firmware und Systemmenü dürfen nicht aktualisiert werden, während der Motor läuft oder das Fahrzeug im Einsatz ist.

#### **Update vorbereiten**

- Das erforderliche Dateipaket *JVM-206\_CAN\_updater\_rev\_1\_0\_0\_2.zip* sowie die Systemvoraussetzungen wurden vom Support (support@bucherautomation.com) bereitgestellt.
- ü Der erforderliche PEAK-P-CAN USB/CAN-Dongle liegt vor.
- $\checkmark$  Ein PC mit Betriebssystem Windows 10 Pro 64 ist vorhanden.
- 1. Verbinden Sie Bediengerät und PC mithilfe des Dongles und eines CAN-Kabels.
- 2. Stellen Sie sicher, dass das Bediengerät ausgeschaltet ist.
- 3. Schließen Sie die 12-V-Spannungsversorgung an.

#### **Update durchführen**

- 1. Stecken Sie den PEAK-P-CAN USB/CAN-Dongle in die USB-Schnittstelle eines Windows-Computers.
- 2. Entpacken Sie die das Dateipaket *JVM-206\_CAN\_updater\_rev\_1\_0\_0\_2.zip* in ein beliebiges Verzeichnis.
- 3. Erstellen Sie die EDC-Datei: EDC-Datei erstellen.
- 4. Optional: Ersetzen Sie die Standard-Datei 3443445 EDC x x x x.hex durch eine individualisierte Datei.
- 5. Verbinden Sie das JVM-206 mit dem Dongle.
- 6. Schalten Sie das JVM-206 ein. **HINWEIS! Achten Sie darauf, dass es während des gesamten Vorgangs eingeschaltet bleibt.**
- 7. Führen Sie die Datei *JVM-206 \_updater.bat* aus.
	- $\Rightarrow$  Die gerätespezifische Firmware-Datei (3443445 EDC x x x x.hex) wird via CAN auf das Bediengerät geladen.
- 8. Starten Sie das Bediengerät neu, indem Sie entweder die Zündung einschalten oder die Ein-/Austaste auf dem Bediengerät drücken.
- $\Rightarrow$  Firmware und Systemmenü werden aktualisiert.

# <span id="page-25-0"></span>8 Programmierung

Dieses Kapitel richtet sich ausschließlich an Fachpersonal, welches mit ISOBUS-Visualisierungen vertraut ist.

Das Gerät verfügt bereits ab Werk über ein Systemmenü für Endanwender, das an den jeweiligen Bedarf angepasst werden kann.

# <span id="page-25-1"></span>**8.1 Eigenschaften des Systemmenüs**

Das Systemmenü enthält die allgemeinen Funktionen des Bediengeräts. Es wird durch eine kundenspezifische IOP-Datei beschrieben, die zusammen mit der Firmware auf das Bediengerät übertragen wird. Das Skript zur Verknüpfung der beiden Dateien wird von Bucher Automation zusammen mit dem Dateipaket zur Verfügung gestellt.

Die Nutzung dieser Funktionen setzt keine ECU-Visualisierung voraus. Die Objekte des Systemmenüs werden getrennt von den ECU-Objekten genutzt, daher ist die Prüfung auf eine etwaige Objektkollision nicht erforderlich.

## **Systemmenü**

#### **anzeigen**

Um das Systemmenü während einer aktiven ECU-Visualisierung zu öffnen, drücken Sie HOME-Taste.

## <span id="page-25-2"></span>**8.1.1 Reservierte Objekt-IDs**

#### **Datenmasken-/Alarmmasken-Objekte**

Alarmmasken sind ohne akustisches Signal definiert.

<span id="page-25-3"></span>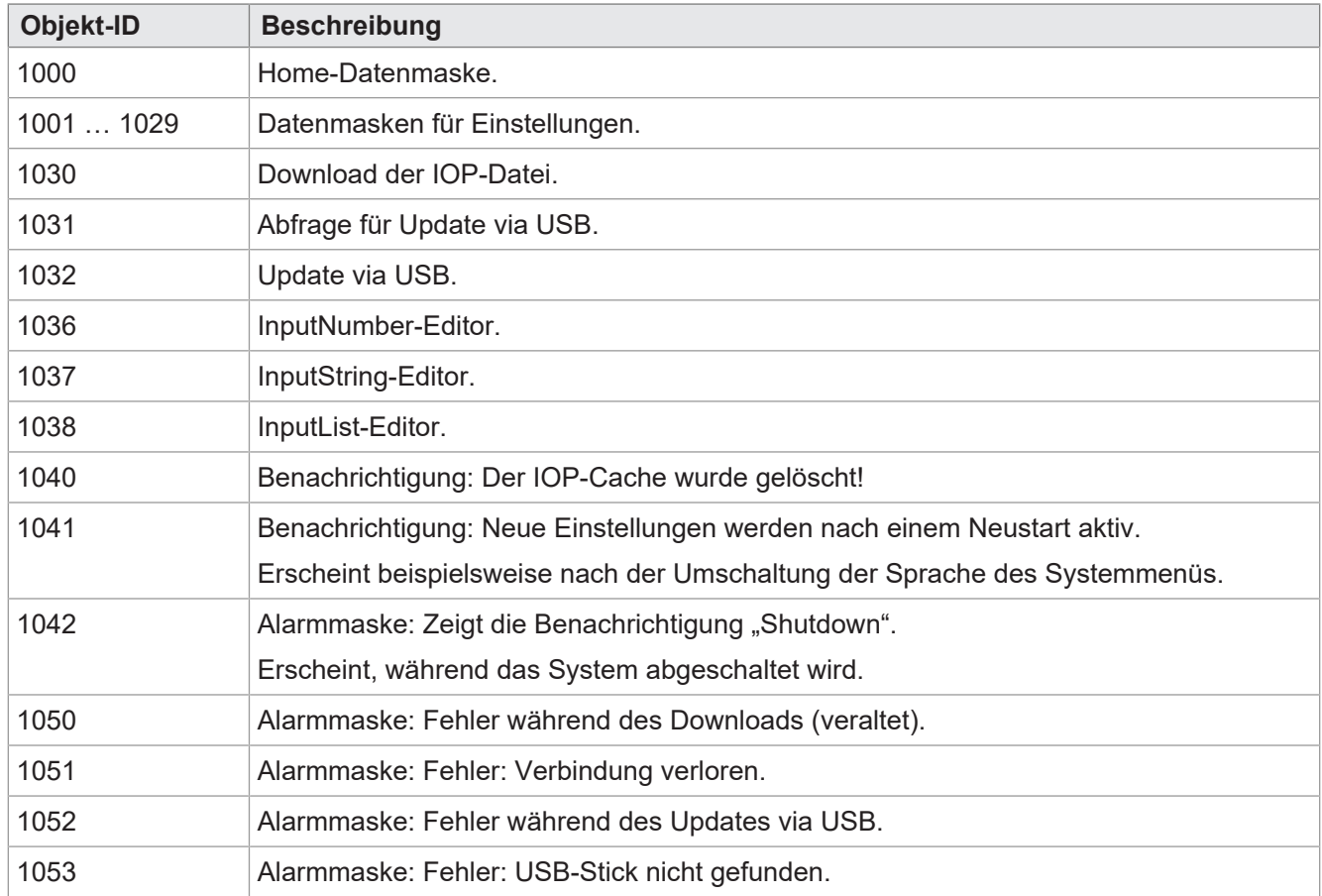

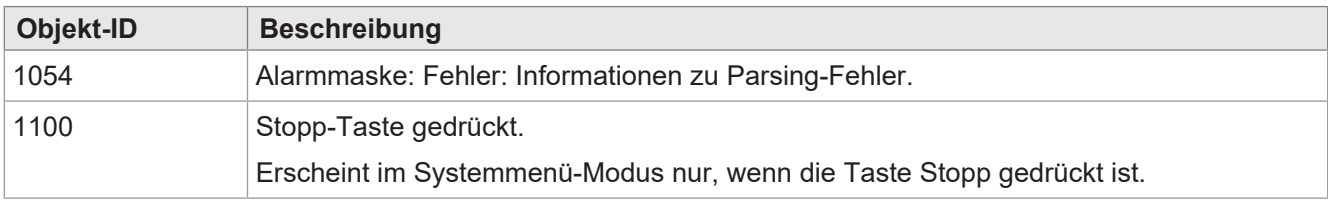

**Tab. 24:** Datenmasken-/Alarmmasken-Objekte

#### **FillAttributes-Objekte**

Mithilfe dieser Objekte können unterschiedliche Hintergrundfarben für korrekte oder fehlerhafte Werte in Eingabefeldern definiert werden. Der numerische Editor prüft auf Min-/ Max-Werte. Sobald ein Wert außerhalb des zulässigen Bereichs liegt, wird Objekt 101 verwendet, ansonsten Objekt 100.

<span id="page-26-0"></span>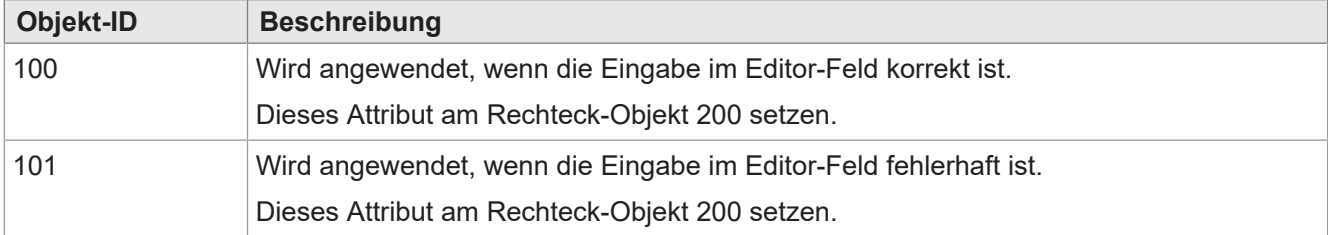

**Tab. 25:** FillAttribute-Objekte

#### **Rechteckige Objekte**

<span id="page-26-1"></span>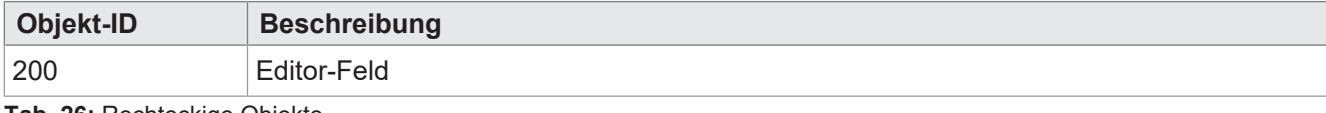

**Tab. 26:** Rechteckige Objekte

#### **Stringvariablen**

<span id="page-26-2"></span>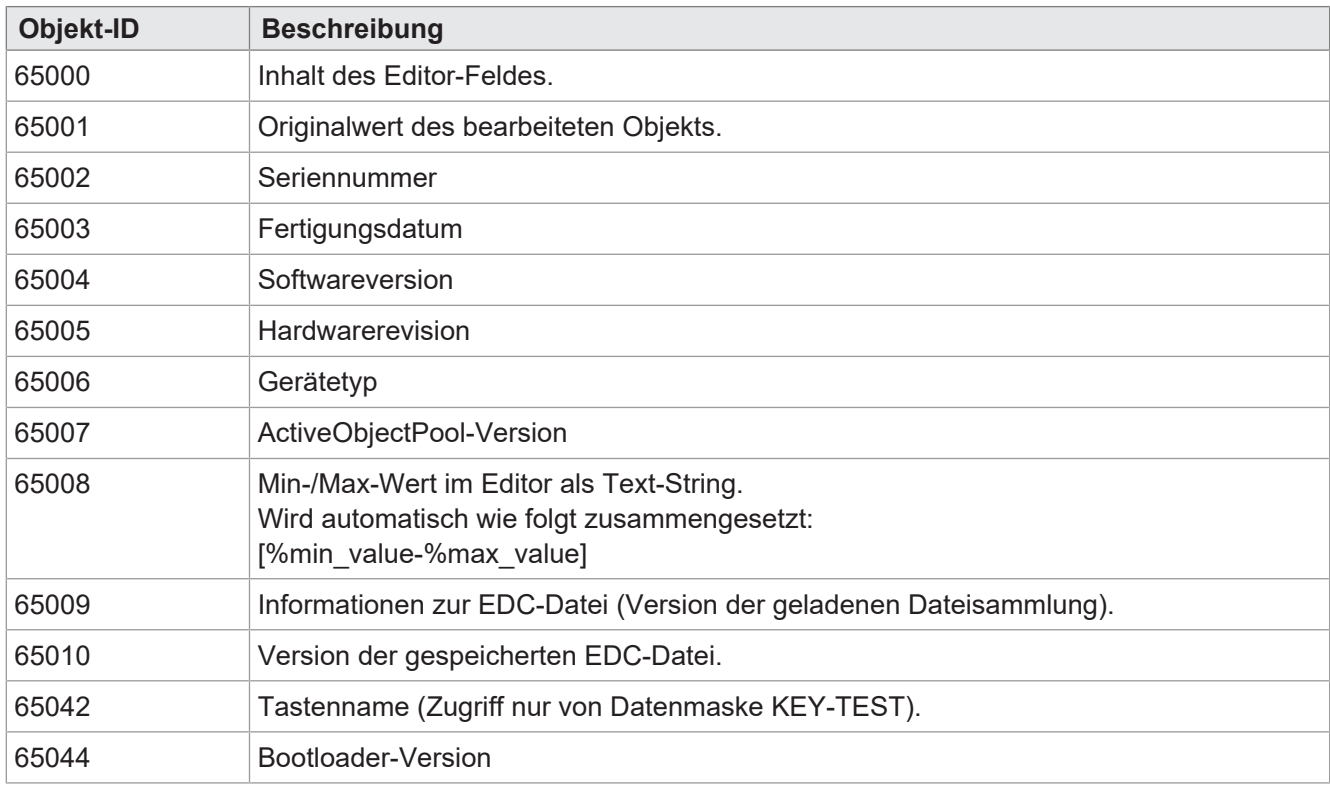

**Tab. 27:** Stringvariablen

#### **Nummerische Variablen**

Die mit Sternchen gekennzeichneten Variablen (rw\*) werden im nichtflüchtigen Speicher gespeichert (EE-PROM).

<span id="page-27-0"></span>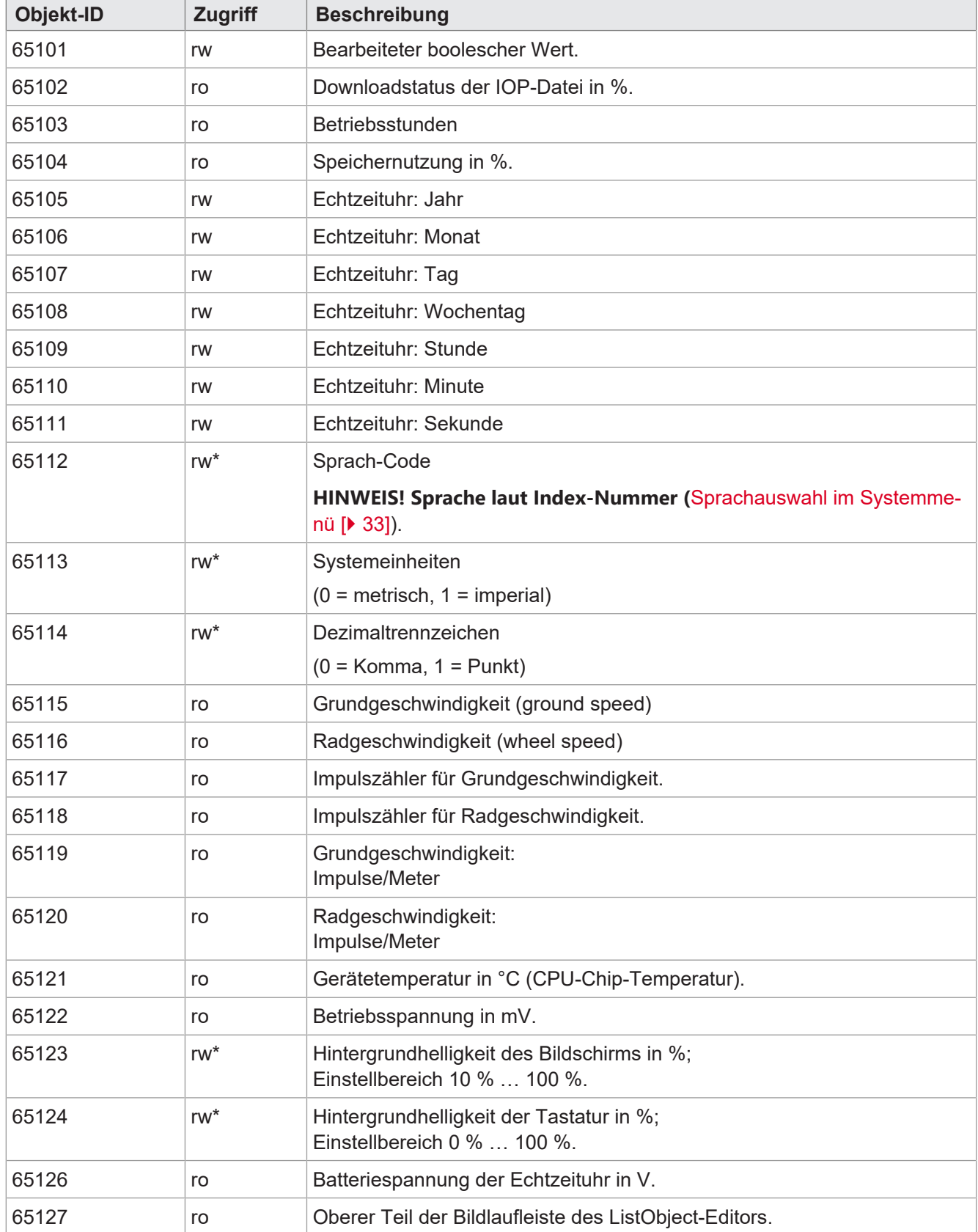

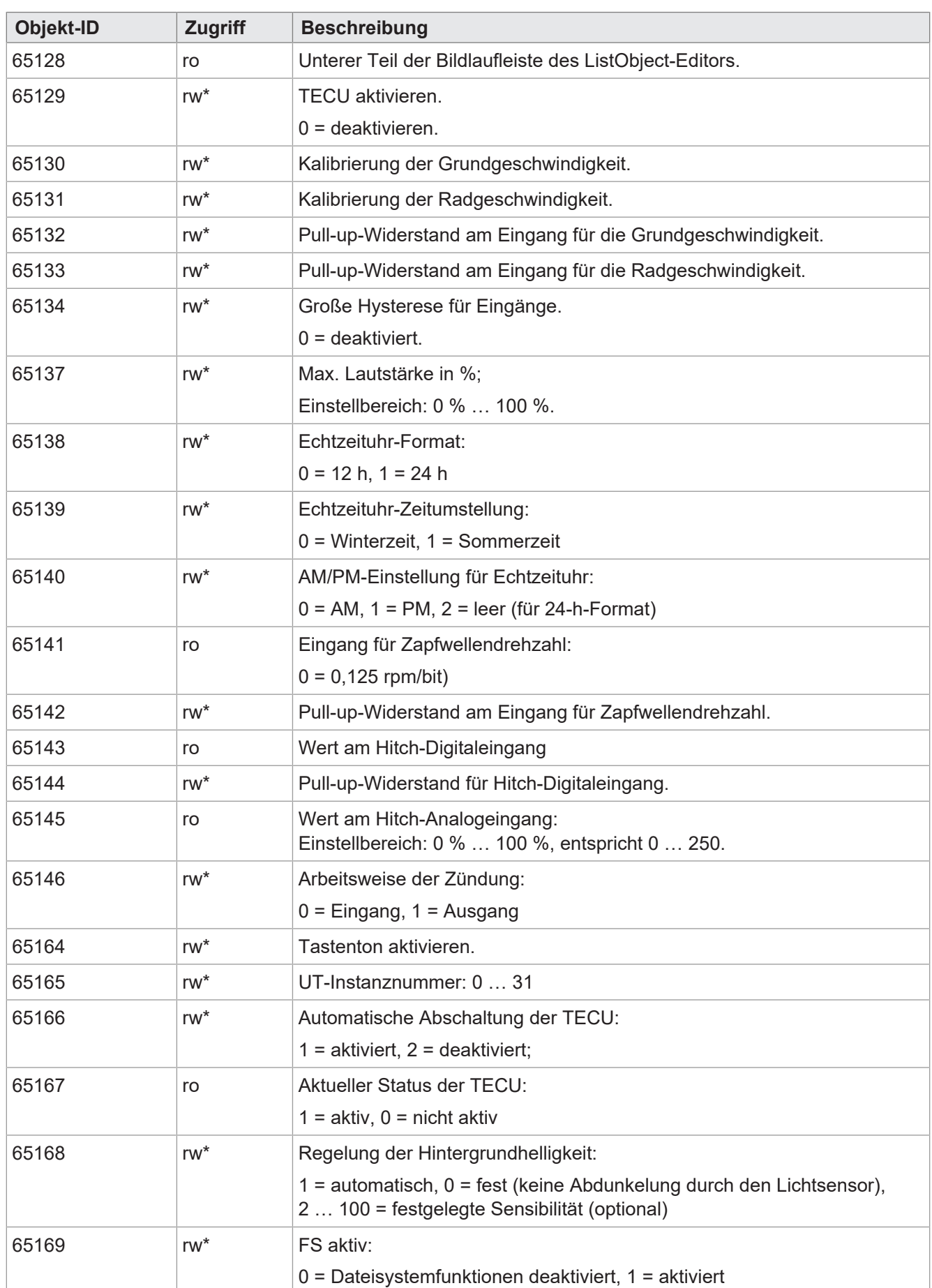

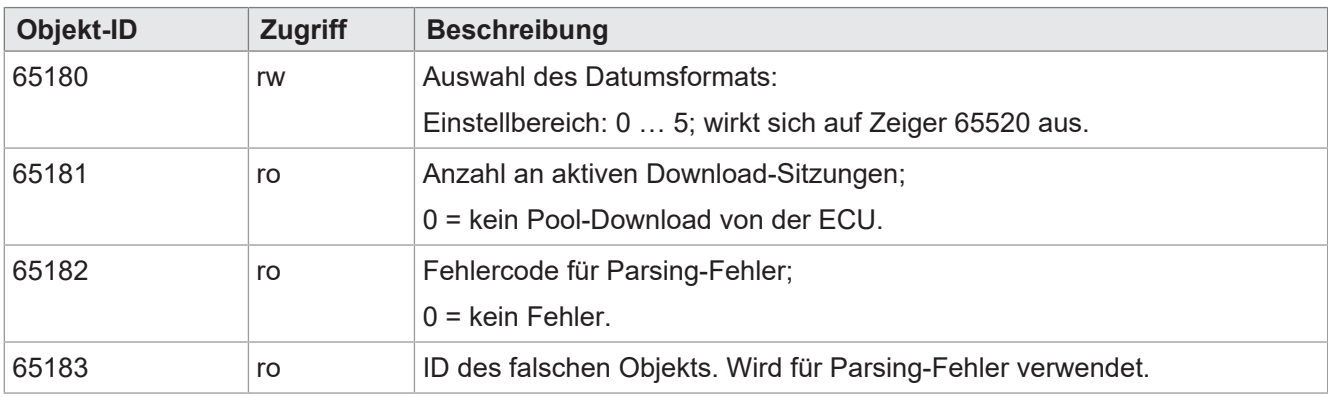

**Tab. 28:** Nummerische Variablen

## **Objektzeiger**

<span id="page-29-0"></span>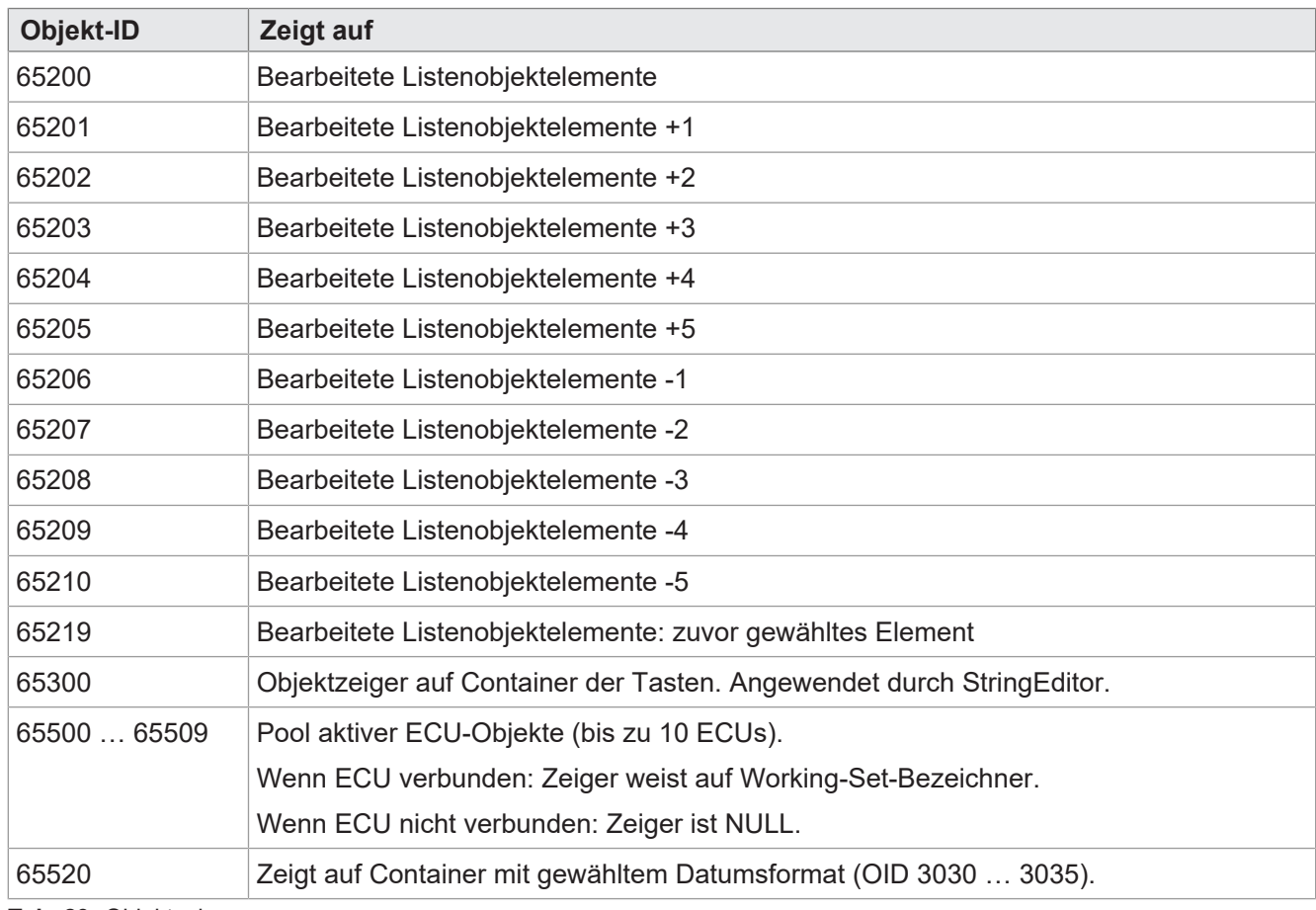

**Tab. 29:** Objektzeiger

## **Softkey-Objekte**

<span id="page-29-1"></span>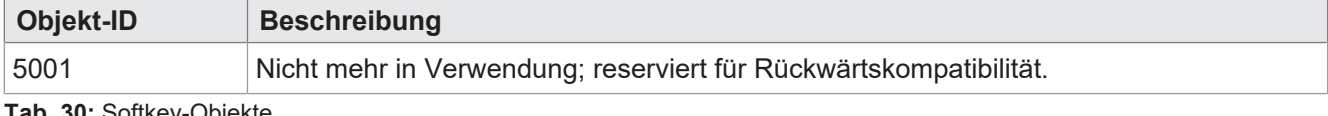

**Tab. 30:** Softkey-Objekte

#### **Tasten-Objekte**

<span id="page-30-1"></span>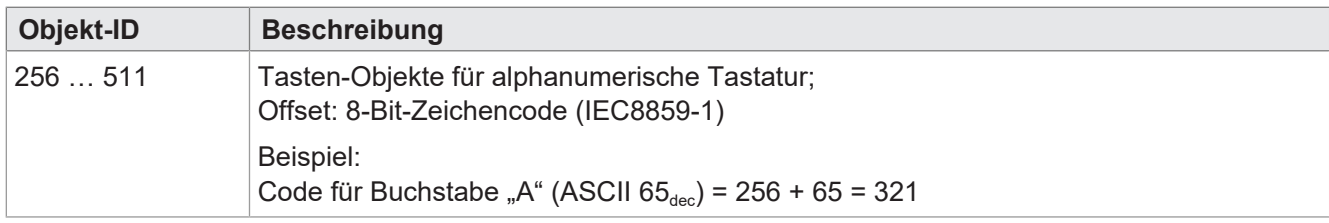

**Tab. 31:** Tasten-Objekte

#### **Container-Objekte**

<span id="page-30-2"></span>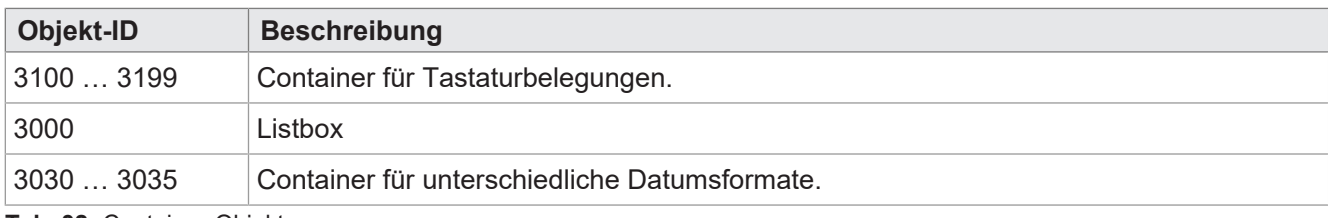

<span id="page-30-0"></span>**Tab. 32:** Container-Objekte

## **8.1.2 Physische Tasten**

<span id="page-30-3"></span>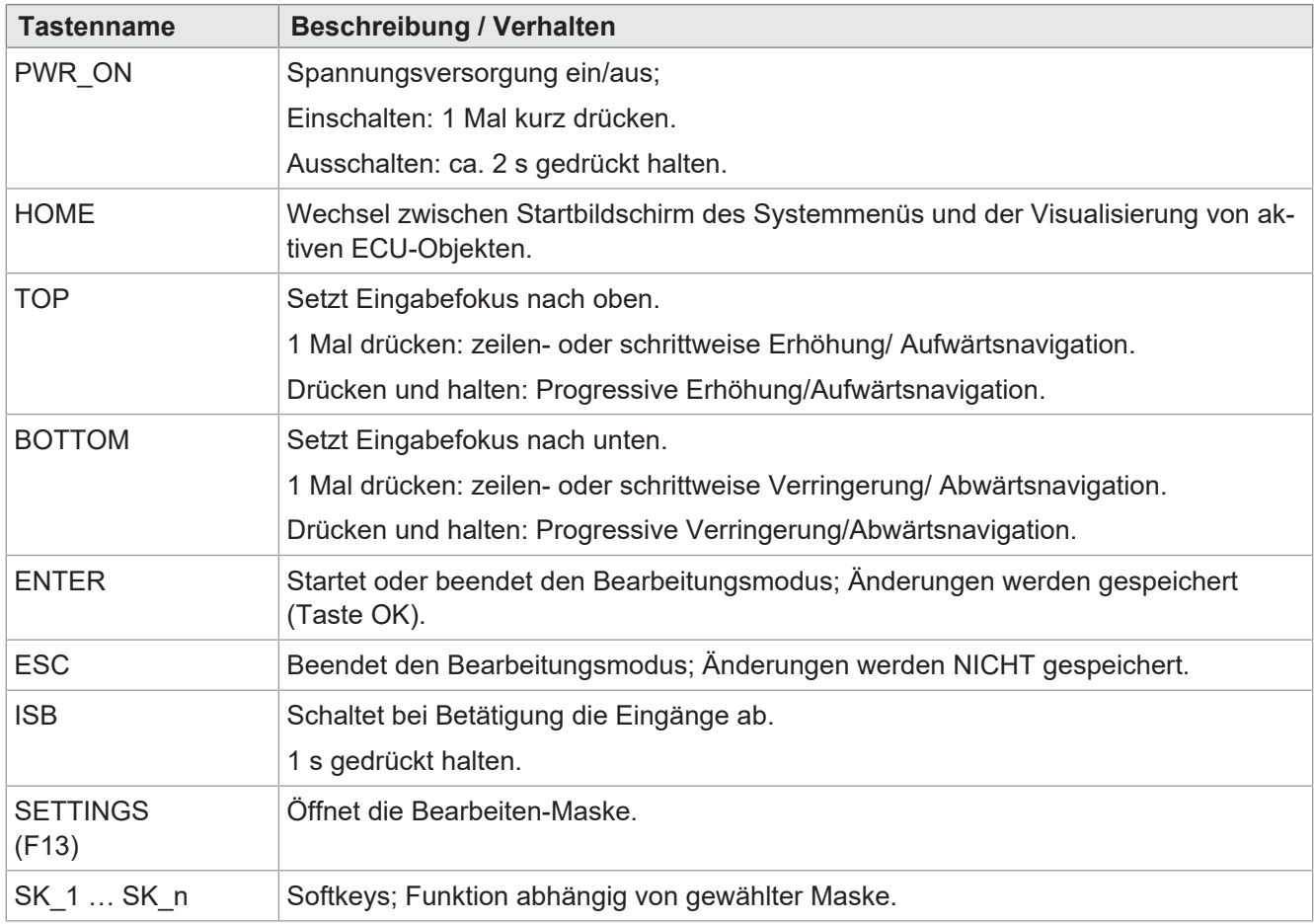

**Tab. 33:** Funktion und Verhalten der physischen Tasten

## <span id="page-31-0"></span>**8.1.3 Tasten-Codes**

<span id="page-31-1"></span>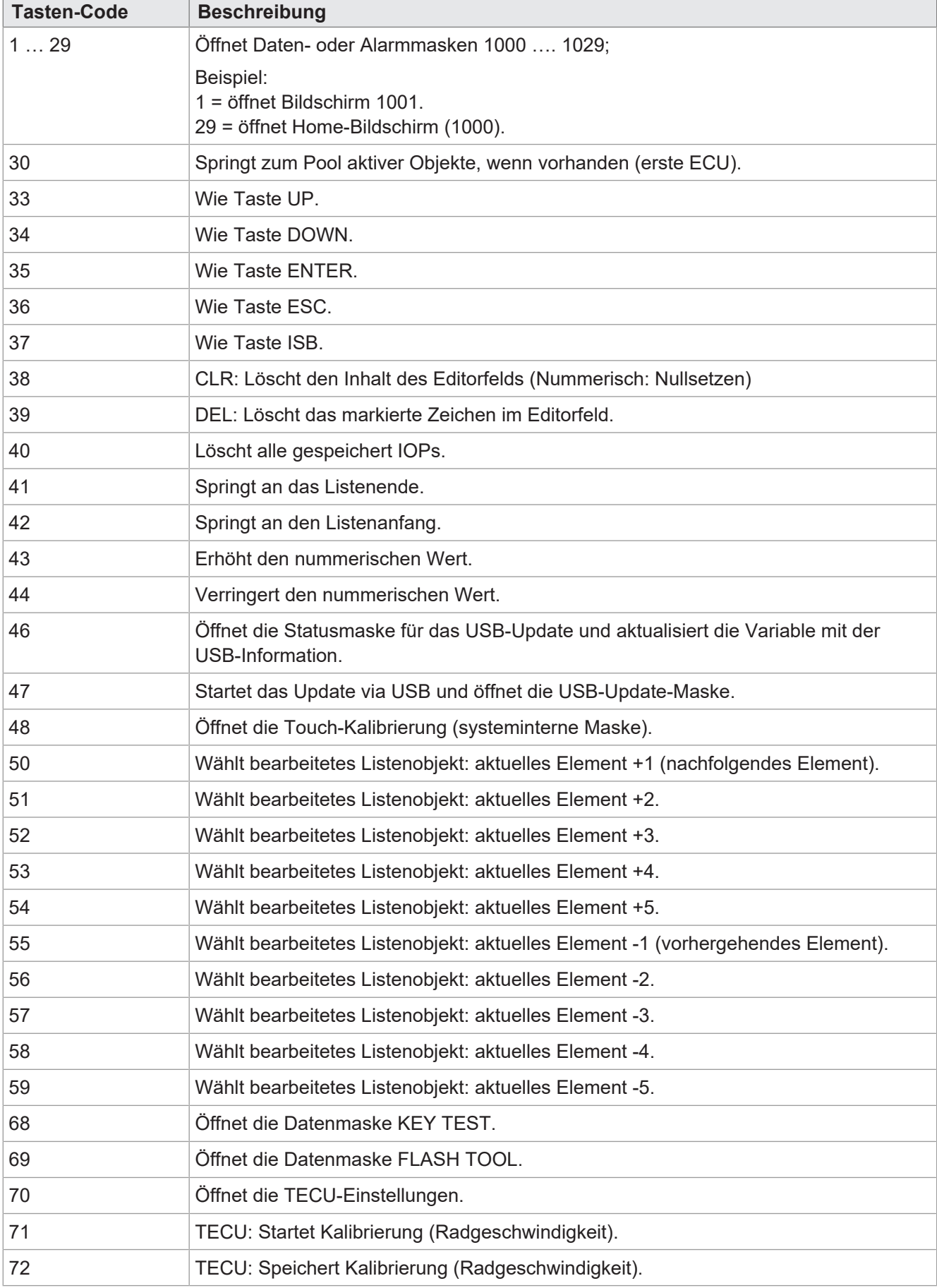

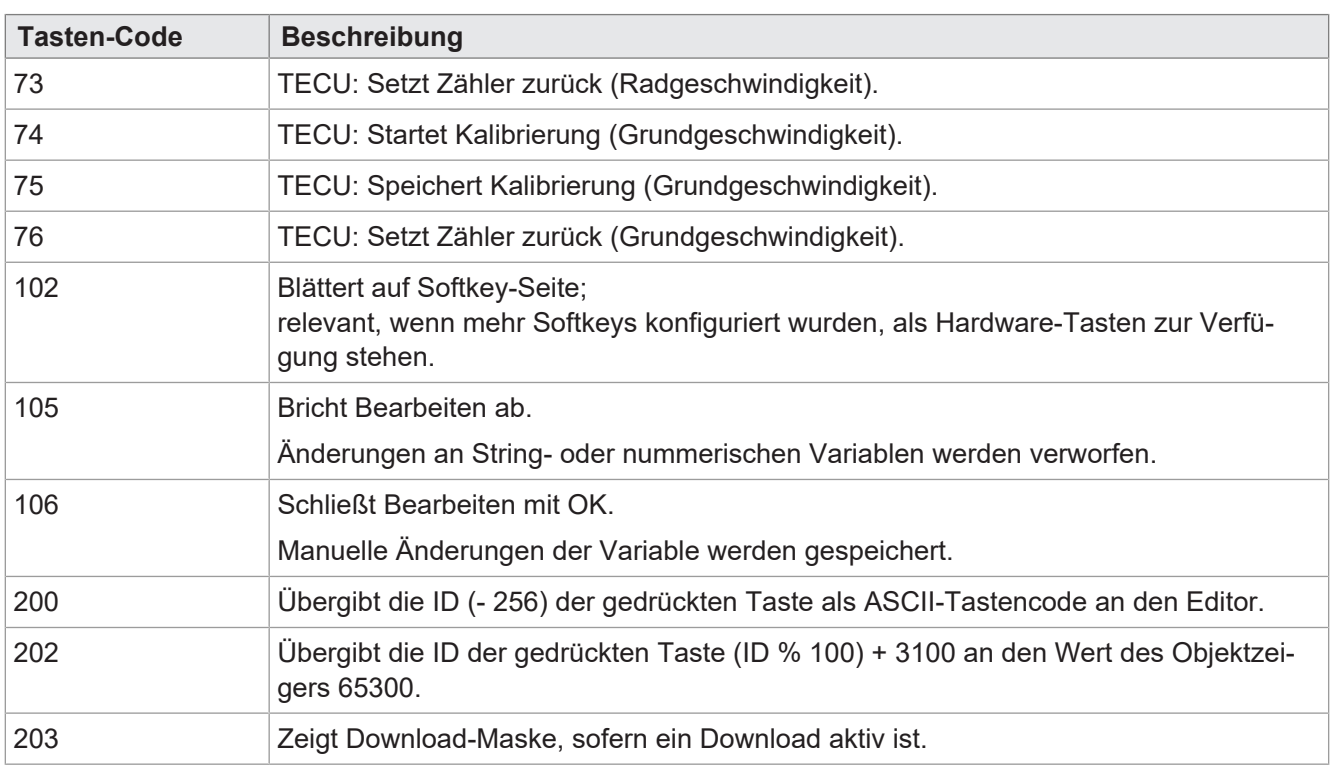

<span id="page-32-0"></span>**Tab. 34:** Tasten-Codes

## **8.2 Zeichensatztypen des Systemmenüs**

Es werden die in der nachfolgenden Tabelle genannten Zeichensatztypen unterstützt.

Die Zeichenformate fett, kursiv und unterstrichen werden nicht unterstützt.

<span id="page-32-2"></span>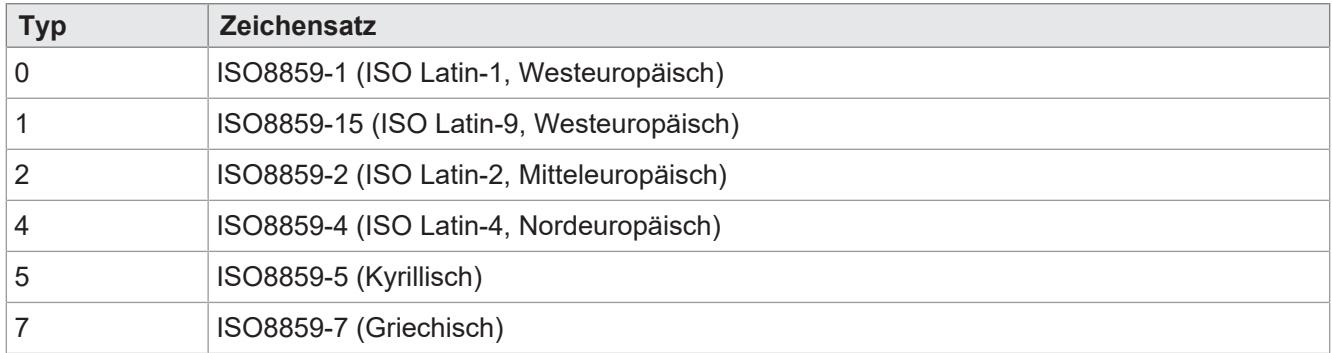

<span id="page-32-1"></span>**Tab. 35:** Unterstützte Zeichensatztypen

## **8.3 Sprachauswahl im Systemmenü**

Die EDC-Datei enthält je Sprache eine separate IOP-Datei. Einmalig beim Hochfahren des Gerätes lädt die Firmware die IOP-Datei des Systemmenüs und sucht automatisch nach der dazu gehörigen IOP-Datei mit den Inhalten in der gewählten Systemsprache.

Die einzelnen Sprachdateien in der Dateisammlung werden durch die Datei *edc.cfg* beschrieben. Die EUID *496f-7072* beinhaltet die aktuell verwendete Sprachdatei des Systemmenüs. Für jede weitere Sprache, die benötigt wird, müssen separate IOP-Dateien hinzugefügt werden. Dies erfolgt ebenfalls in der Datei *edc.cfg* über die EUID *4c5f-3f3f*. Diese IOP-Datei enthält nur jene Objekte, die sich von der Standard-Systemsprache unterscheiden. In der Regel betrifft dies nicht das Systemmenü als Ganzes.

#### **EDC-Datei – Beispielkonfiguration**

Beispiel für den sprachbezogenen Abschnitt der Datei edc.cfg:

- 496f-7072;1.0.0.0;language\_EN.iop; Systemmenü
- Englisch ist die Standardsprache des Systemmenüs und wird immer geparst.
- 4c5f-3f3f;1.0.0.0;language\_DE.iop; erste sprachspezifische IOP-Datei

Deutsch wurde als erste weitere Systemsprache hinzugefügt und wird geparst, sobald Deutsch in den Einstellungen als Menüsprache ausgewählt wird.

– 4c5f-3f3f;1.0.0.0;language\_FR.iop; zweite sprachspezifische IOP-Datei

Französisch wurde als zweite weitere Systemsprache hinzugefügt und wird geparst, sobald Französisch in den Einstellungen als Menüsprache ausgewählt wird.

Der Compiler *edc.py* liest das zweistellige Sprachkürzel des IOP-Dateinamens und speichert die Binärinformation in der EDC-Datei sowie deren hexadekadische Darstellungen (UDS und Emergency).

#### **Sprachkürzel**

Die folgende Tabelle zeigt die in ISOBUS zulässigen Sprachkürzel für die vom Gerät unterstützten Sprachen sowie deren Zuordnung zu einem Index. Das Sprachkürzel wird über den ISOBUS weitergegeben. Der gewählte Index ist in der Variablen-ID 65112 gespeichert.

<span id="page-33-0"></span>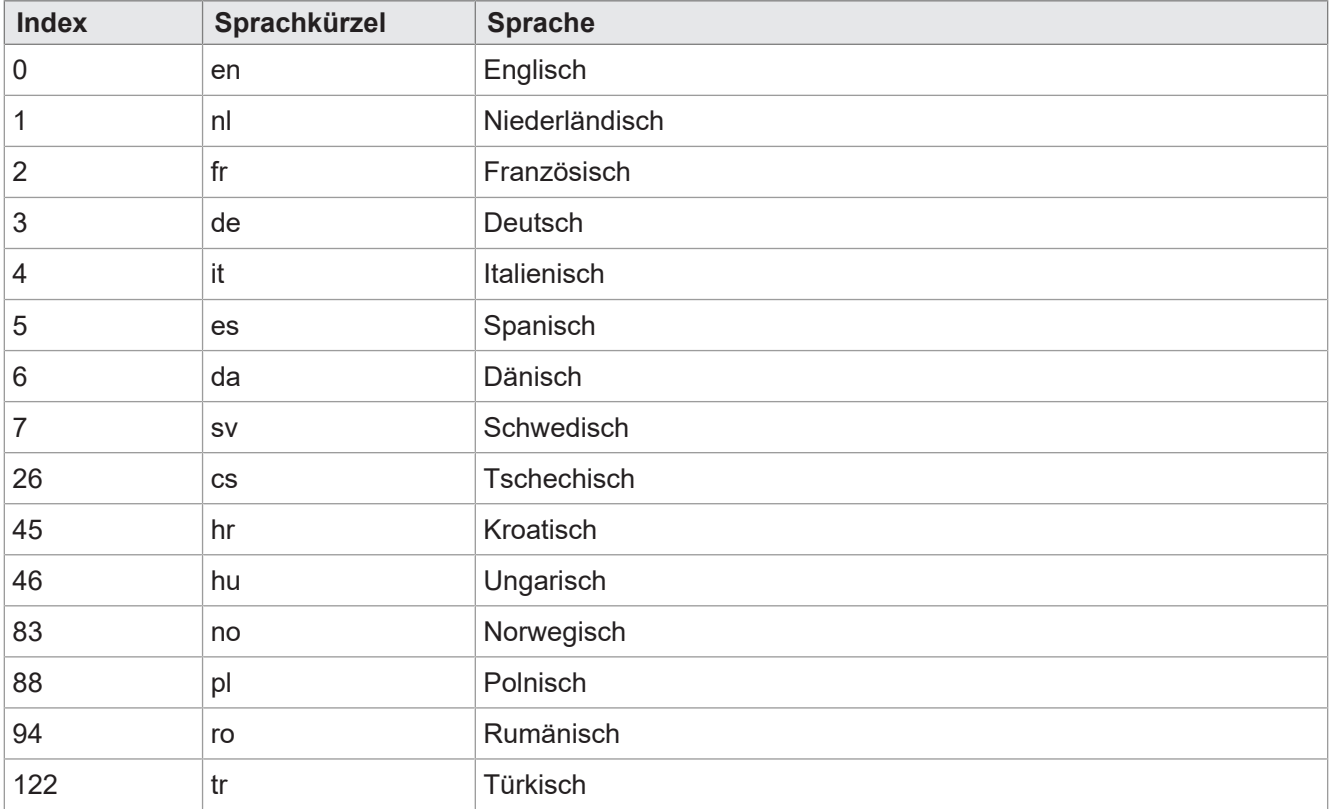

**Tab. 36:** Zuordnung von Index und Sprachkürzel

# <span id="page-34-0"></span>**8.4 Programmierbeispiele**

## <span id="page-34-1"></span>**8.4.1 Programmierbeispiel für nummerischen Editor**

Im nummerischen Editor stehen Schaltflächen mit Ziffern, Zeichen und Punkt zur Verfügung. Editorwert und Min-/Max-Bereich werden als String dargestellt.

<span id="page-34-3"></span>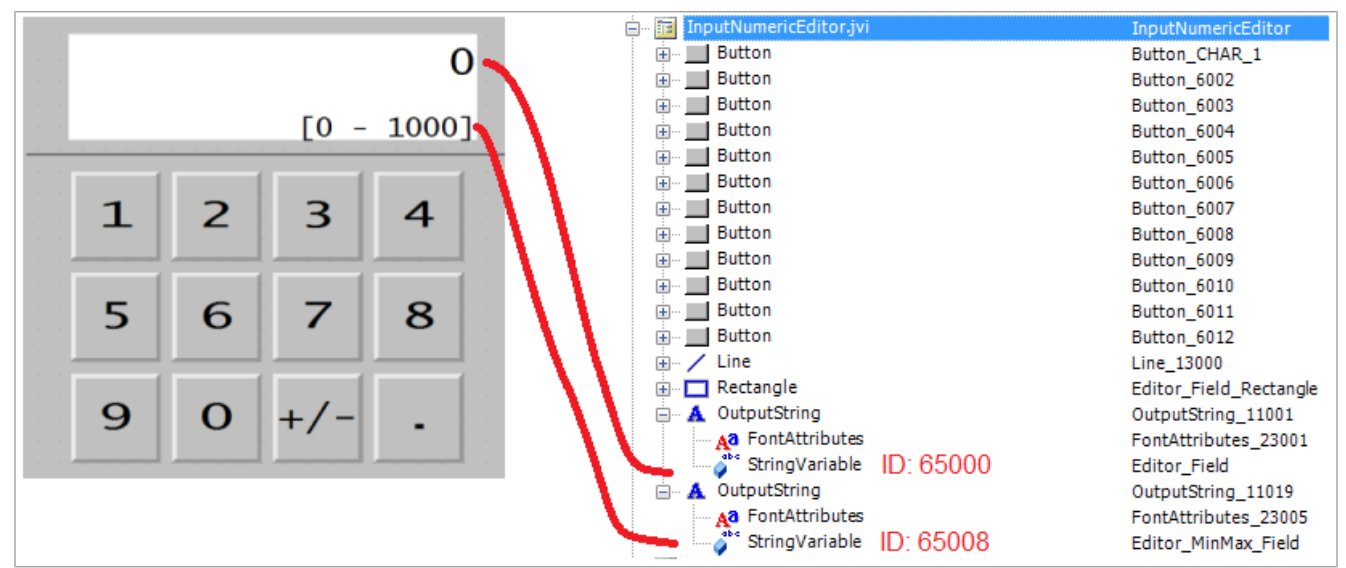

<span id="page-34-2"></span>**Abb. 8:** Programmierbeispiel für nummerischen Editor

## **8.4.2 Programmierbeispiel für Listeneditor**

Dieses Beispiel enthält eine Liste mit 5 navigierbaren Zeilen: die aktive Zeile ±2 relative Positionen. Möglich ist eine Navigation um ±5 Zeilen.

Der Scroll-Balken setzt sich aus zwei übereinander gelagerten linearen Balkengraphen zusammen.

Die Tasten X (Tastencode 36) und OK (Tastencode 35) sind als Schaltflächen definiert.

<span id="page-34-4"></span>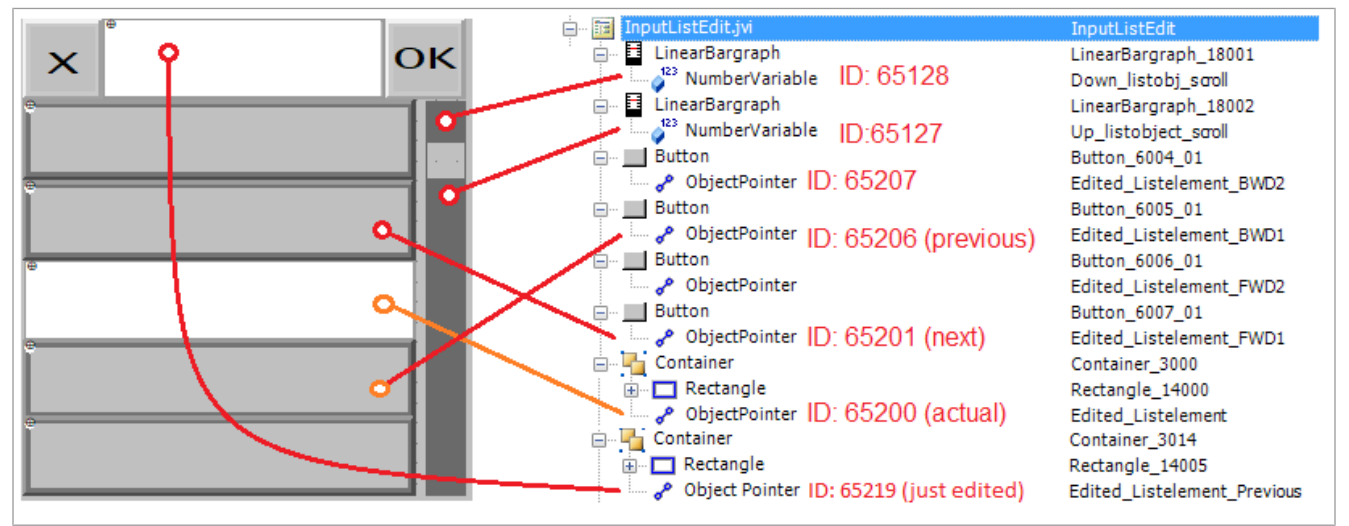

**Abb. 9:** Programmierbeispiel für Listeneditor

## <span id="page-35-0"></span>**8.4.3 Programmierbeispiel für String-Eitor**

Das Beispiel zeigt eine Tastaturbelegung. Jeder Taste wird ein Buchstabe zugeordnet anhand folgender Formel:

ObjektID = 256 + ASCII-Code des jeweiligen Buchstabens.

Beispiel:

Der Buchstabe A hat den ASCII-Code 65. Daraus ergibt sich:

 $256 + 65 = 321$ 

<span id="page-35-2"></span>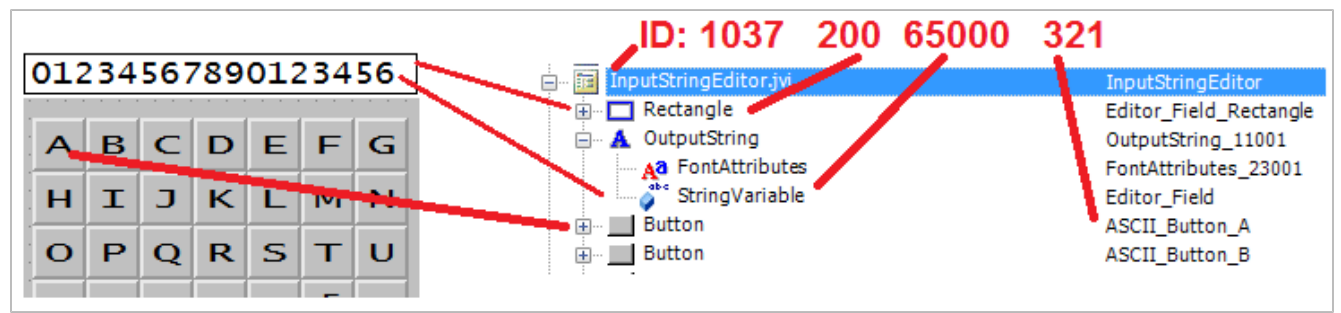

**Abb. 10:** Programmierbeispiel für String-Editor

Die Objekt-ID des String-Editors ist 1037.

Die Objekt-ID des Editorfeldes (Rechteck-Objekt) ist 200. Die ID des Editorfeldinhaltes ist im Wert der Objekt-ID 65000, einer Stringvariable, speichert.

### <span id="page-35-1"></span>**8.4.4 Programmierbeispiel für mehrere Tastaturen**

Die Objekt-IDs 3100 … 3199 sind für Tastatur-Container reserviert; d.h. es können 100 Tastatursätze programmiert werden. Die Tastatur mit der Objekt-ID 3100 ist die Belegung, die beim Öffnen des String-Editors gezeigt wird.

<span id="page-35-3"></span>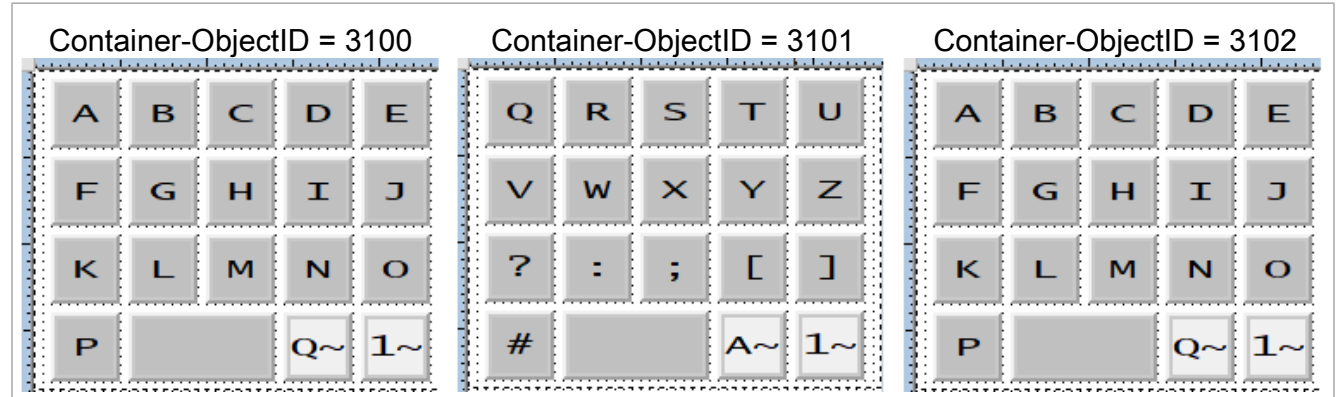

**Abb. 11:** Programmierbeispiel für mehrere Tastatursätze

Gehen Sie wie folgt vor, um mehrere Tastatursätze anzulegen.

- 1. Legen Sie einen Container für jede Tastatur an.
- 2. Weisen Sie die passenden Schaltflächen zu. Es stehen 2 Typen zur Verfügung:
	- **Tasten mit Standardbuchstaben:**

Tasten-Code: 200

Objekt-ID: ASCII-Code + 256

– **Tasten, die zum nächsten Tastatursatz verlinken:**

Tasten-Code: 202 Objekt-ID: 61 xx

Dabei ist:

xx die letzten beiden Stellen der Objekt-ID des angesprochenen Containers. Im nachstehen Beispiel ersetzt die ID 6102 diesen Container durch 3102.

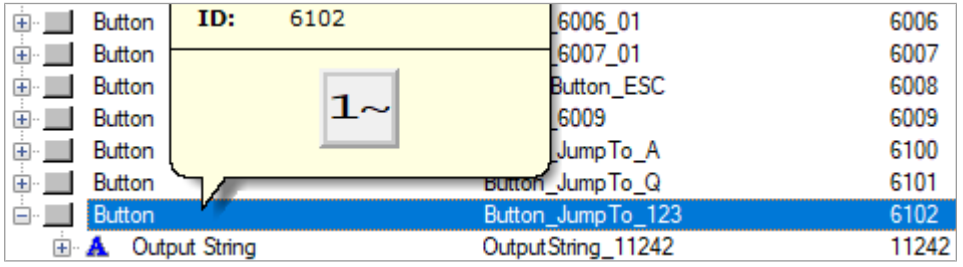

3. Weisen Sie der Datenmaske des String-Editors (Objekt-ID 1037) einen Objektzeiger anstelle einer individuellen Taste zu. Dieser verweist auf einen weiteren Tastaturcontainer. Die Objekt-ID des Zeigers (65300) verhält sich abweichend: Ihr Wert ändert sich, sobald die Tastatur gewechselt wird.

<span id="page-36-1"></span>

| InputStringEditor.jvi<br>崩<br>$ -$ | InputStringEditor         | 1037  |
|------------------------------------|---------------------------|-------|
| $\Box$ Rectangle                   | Editor_Field_Rectangle    | 200   |
| Output String                      | OutputString 11001        | 11001 |
| Object Pointer<br>⊟…               | ObjectPointer_StringPanel | 65300 |
| Container<br>$ -$                  | StringEditA 3015          | 3100  |
| <b>Button</b><br>田…                | ASCII Button A            | 321   |
| Button<br>$+$ $-$                  | ASCII Button B            | 322   |
| <b>Button</b><br>田…                | ASCII Button C            | 323   |
| Button<br>$+ -$                    | ASCII Button D            | 324   |

<span id="page-36-0"></span>**Abb. 12:** Objektzeiger zum Wechseln des Tastatursatzes

### **8.4.5 Programmierbeispiel für Fehlermeldungen**

Dieses Beispiel zeigt eine Fehlermeldung, die erscheint, wenn die Verbindung zur ECU abgebrochen ist. Die Erstellung weiterer Fehlermeldungen geschieht analog unter Verwendung der betreffenden Objekt-IDs.

<span id="page-36-2"></span>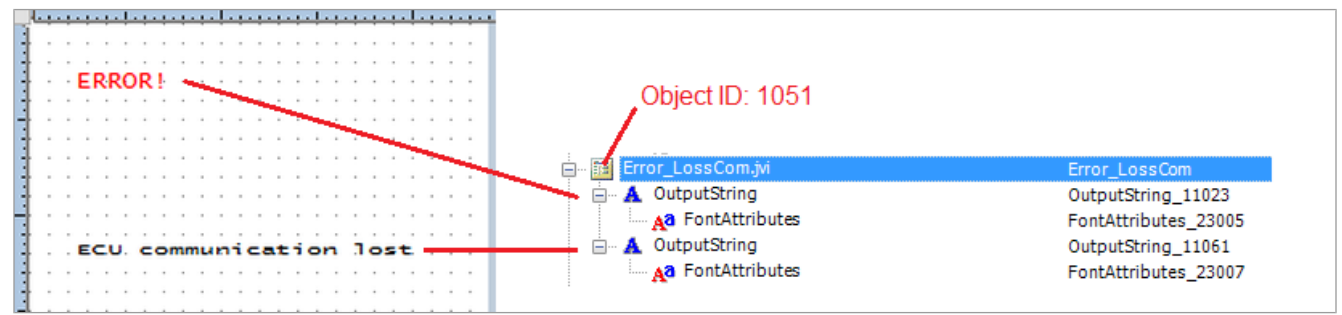

**Abb. 13:** Programmierbeispiel für Fehlermeldungen

# <span id="page-37-0"></span>**8.5 Datumsformat festlegen**

Das auf dem Bediengerät angewendete Datumsformat entspricht ISO 11783-7:2009, Abschnitt A.23.3). Über die nummerische Variable (Objekt-ID 65180) wird das gewünschte Datumsformat ausgewählt (Werte 0 … 5).

<span id="page-37-3"></span>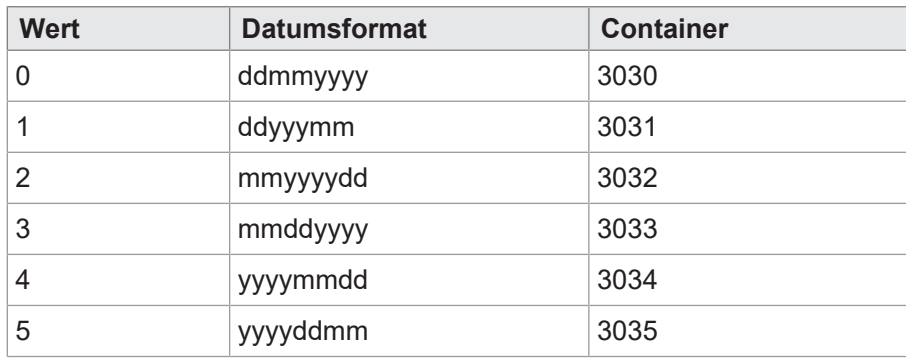

**Tab. 37:** Verfügbare Datumsformate

Der Zeiger 65520 deutet auf den gewählten Container. Die Container 3030 … 3035 enthalten die Angaben zu Jahr, Monat und Tag in jeweils unterschiedlicher Reihenfolge. ordnet Container 3034 die Datumskomponenten in der Reihenfolge Jahr – Monat – Tag.

<span id="page-37-1"></span>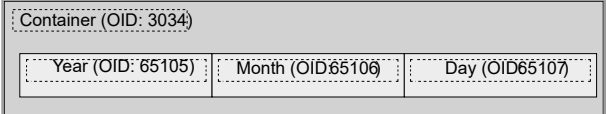

**Abb. 14:** Container-IDs der Datumskomponenten

<span id="page-37-2"></span>

| Container<br>Ŧ                     | Date_0_ddmmyyyy      | 3030  |
|------------------------------------|----------------------|-------|
| Container<br>$\overline{+}$        | Date_1_ddyyyymm      | 3031  |
| Container<br>$\overline{+}$        | Date 2 mmyyyydd      | 3032  |
| Container<br>Ė                     | Date 3_mmddyyyy      | 3033  |
| Container                          | Date_4_yyyymmdd      | 3034  |
| E A Output String                  | Output String 11037  | 11037 |
| <b>Output String</b><br><b>E</b> A | Output String_11037  | 11037 |
| $\Box$ 12<br><b>Input Number</b>   | IN_RTC_DAY           | 9000  |
| <b>Font Attributes</b><br>™ Að     | FontAttributes_23010 | 23010 |
| 123<br>Number Variable             | RTC_Day              | 65107 |
| j 12 <br><b>Input Number</b>       | IN_RTC_MON           | 9001  |
| <b>Font Attributes</b><br>Дa       | FontAttributes_23010 | 23010 |
| 123<br>Number Variable             | RTC_Month            | 65106 |
| ⊟ 12 I<br><b>Input Number</b>      | IN_RTC_YEAR          | 9002  |
| <b>Font Attributes</b><br>Аð       | FontAttributes_23010 | 23010 |
| 123<br>Number Variable             | RTC_Year             | 65105 |
| Container                          | Date_5_yyyyddmm      | 3035  |
|                                    |                      |       |

**Abb. 15:** Container für Datumsformat

Mit der Variable 65180 wird das Format festgelegt. Die genannten Ausgabestrings enthalten das Datumsformat; beispielsweise lautet der Wert des ersten Strings DD-MM-YYYY.

Die Objekt-IDs der Strings sind zufällig, nur die Positionen in der Eingabeliste sind fest (1 … 6).

# <span id="page-38-0"></span>9 Wartung

Das Gerät ist wartungsfrei.

<span id="page-38-1"></span>Im laufenden Betrieb sind keine Inspektions- und Wartungsarbeiten nötig.

## **9.1 Instandsetzung**

Defekte Komponenten können zu gefährlichen Fehlfunktionen führen und die Sicherheit beeinflussen. Instandsetzungsarbeiten am Gerät dürfen nur durch den Hersteller erfolgen. Das Öffnen des Geräts ist untersagt.

#### **Veränderungen am Gerät**

Umbauten und Veränderungen am Gerät und dessen Funktion sind nicht gestattet. Umbauten am Gerät führen zum Verlust jeglicher Haftungsansprüche.

Die Originalteile sind speziell für das Gerät konzipiert. Die Verwendung von Teilen und Ausstattungen anderer Hersteller ist nicht zulässig.

Für Schäden, die durch die Verwendung von nicht originalen Teilen und Ausstattungen entstehen, ist jegliche Haftung ausgeschlossen.

## <span id="page-38-2"></span>**9.2 Lagerung und Transport**

#### **Lagerung**

Beachten Sie bei der Einlagerung des Geräts die Umweltbedingungen im Kapitel Technische Daten.

#### **Transport und Verpackung**

Das Produkt enthält elektrostatisch gefährdete Bauelemente, die durch unsachgemäße Behandlung beschädigt werden können. Beschädigungen am Gerät können dessen Zuverlässigkeit beeinträchtigen.

Zum Schutz vor Schlag- und Stoßeinwirkungen muss der Transport in der Originalverpackung oder in einer geeigneten elektrostatischen Schutzverpackung erfolgen.

Prüfen Sie bei beschädigter Verpackung das Gerät auf sichtbare Schäden und informieren Sie umgehend den Transporteur und die Bucher Automation AG über Transportschäden. Bei Beschädigungen oder nach einem Sturz ist die Verwendung des Geräts untersagt.

## <span id="page-39-0"></span>**9.3 Entsorgung**

#### **Entsorgungsmöglichkeit**

Schicken Sie ein Produkt der Bucher Automation AG zur fachgerechten Entsorgung zu uns zurück. Nähere Informationen und den dazu nötigen Rücklieferungsschein finden Sie auf unserer [Homepage](https://www.jetter.de/kontakt/altgeraeterueckgabe-entsorgung.html).

#### **Bedeutung Symbol**

<span id="page-39-1"></span>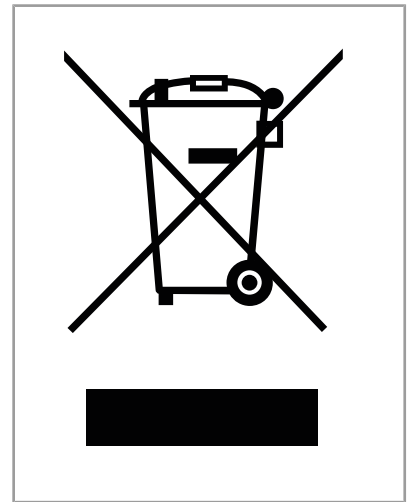

Abb. 16: Symbol "Durchgestrichene Mülltonne"

Das Produkt ist als Elektronikschrott von einem zertifizierten Entsorgungsbetrieb zu entsorgen und nicht über den Hausmüll. Die geltenden Umweltschutzrichtlinien und Vorschriften des Betreiberlandes müssen eingehalten werden.

#### **Batterien und Akkus**

Entnehmen Sie vor der Entsorgung alle Batterien und Akkus aus den Altgeräten, sofern dies gefahrenlos und zerstörungsfrei möglich ist. Führen Sie diese einer gesonderten Batterieentsorgung zu.

#### **Personenbezogene Daten**

Als Kunde sind Sie selbst für die Löschung personenbezogener Daten auf den zu entsorgenden Altgeräten verantwortlich.

# <span id="page-40-0"></span>10 Service

## <span id="page-40-1"></span>**10.1 Technischer Support**

Bei Fragen, Anregungen oder Problemen steht Ihnen unser Technischer Support mit seiner Expertise zur Verfügung. Diesen können Sie telefonisch oder über das Kontaktformular auf unserer Homepage erreichen: [Technischer Support | Bucher Automation - We automate your success.](https://www.jetter.de/kontakt/technische-hotline.html)

Oder schreiben Sie eine E-Mail an den Technischen Support: [support@bucherautomation.com](mailto:support@bucherautomation.com)

Bei E-Mail- oder Telefonkontakt benötigt der Technische Support folgende Informationen:

– Hardware-Revision und Seriennummer Die Seriennummer und Hardware-Revision Ihres Produkts entnehmen Sie dem Typenschild.

# <span id="page-41-0"></span>11 Ersatzteile und Zubehör

## **HINWEIS**

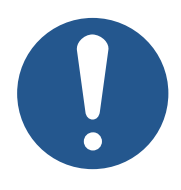

#### **Ungeeignetes Zubehör kann Produktschäden verursachen**

Teile und Ausstattungen anderer Hersteller können Funktionsbeeinträchtigungen und Produktschäden verursachen.

► Verwenden Sie ausschließlich von der Bucher Automation AG empfohlenes Zubehör.

## <span id="page-41-1"></span>**11.1 Zubehör**

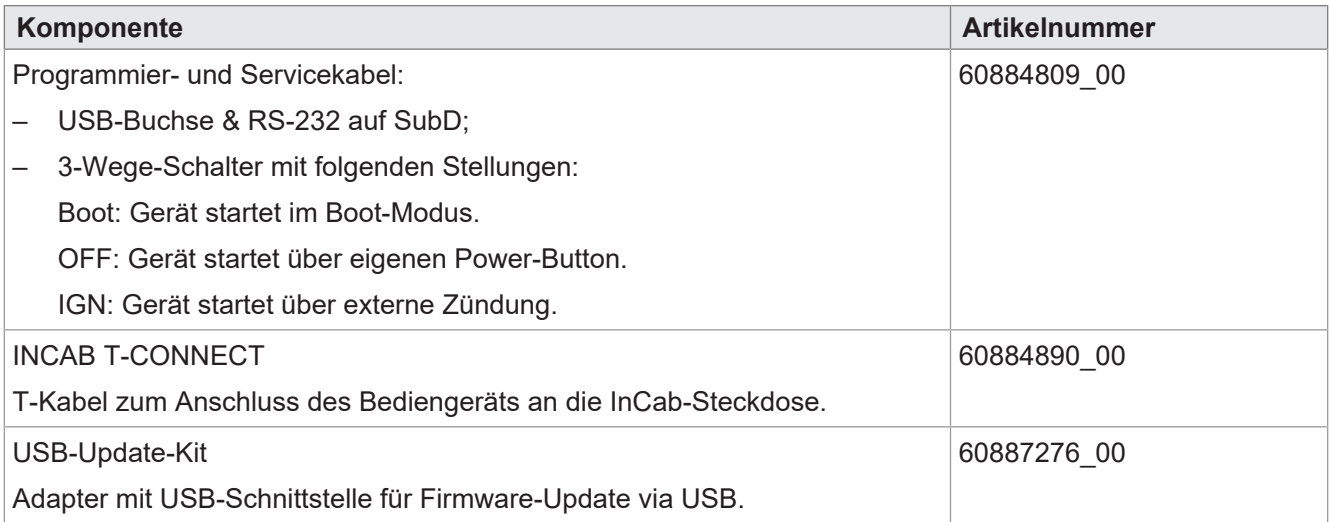

# Abbildungsverzeichnis

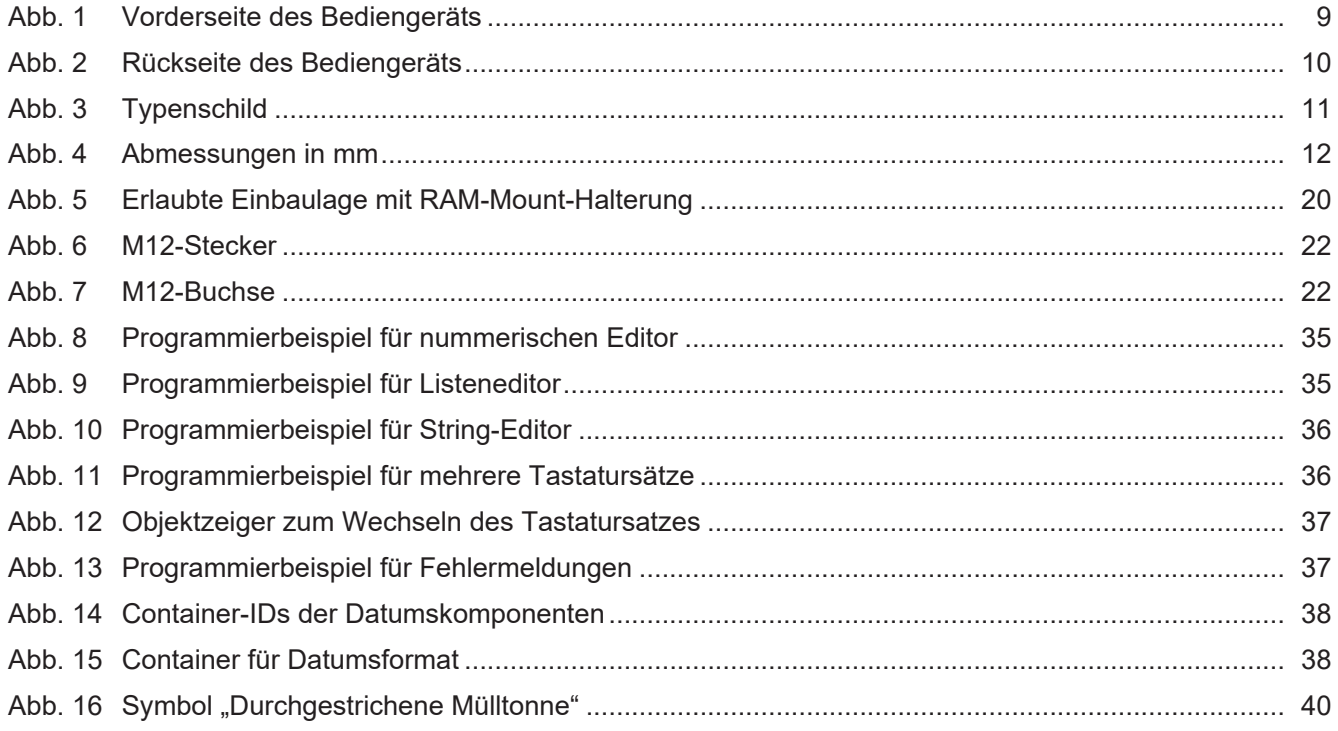

# Tabellenverzeichnis

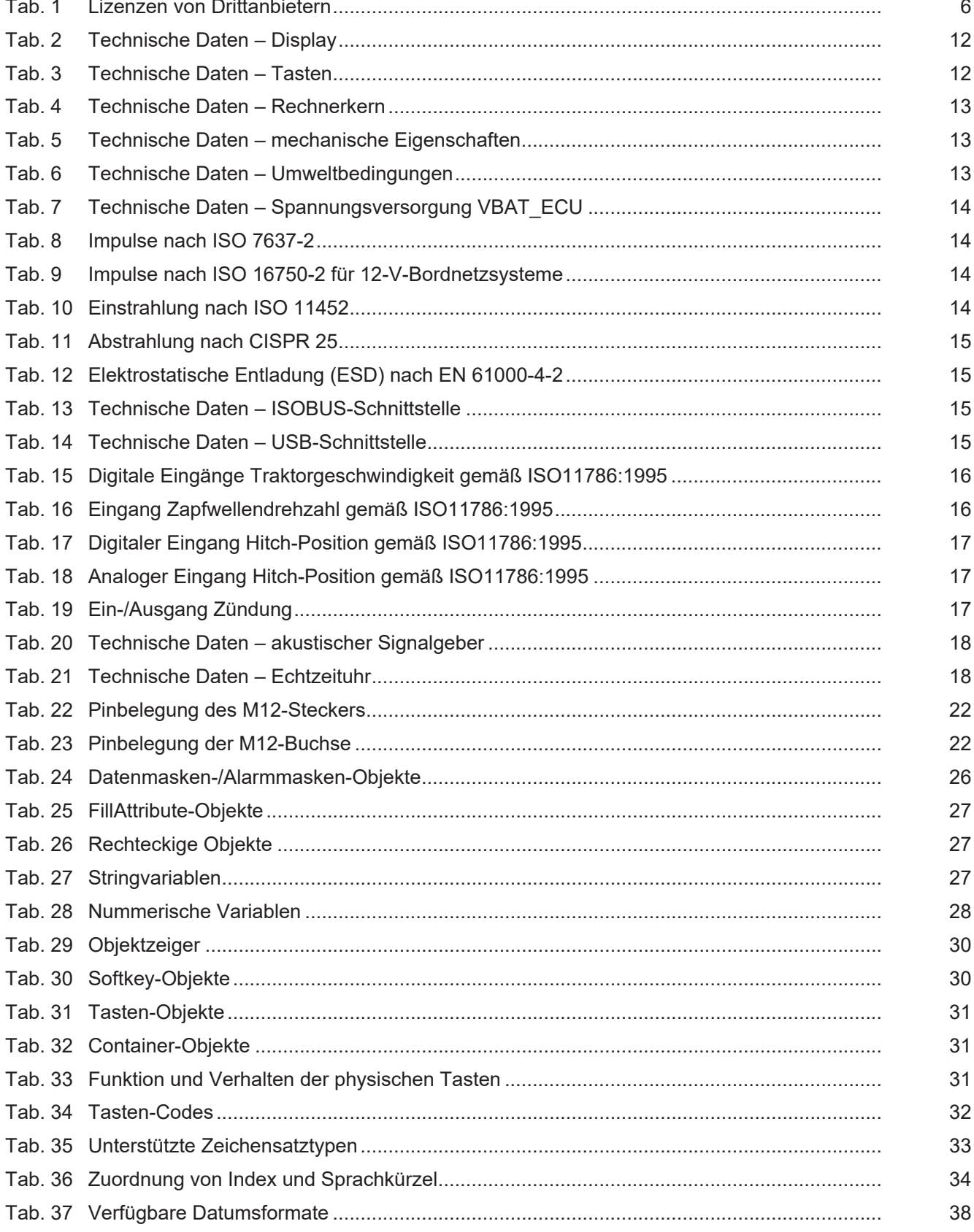

#### **Bucher Automation AG**

Thomas-Alva-Edison-Ring 10 71672 Marbach am Neckar, Deutschland T +49 7141 2550-0 info@bucherautomation.com www.bucherautomation.com

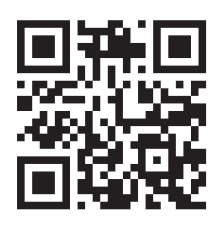